# **CA Unified Infrastrucutre Management.**

## **Probe Guide for DB2 Database Monitoring db2 v4.0 series**

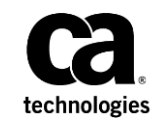

### **Copyright Notice**

This online help system (the "System") is for your informational purposes only and is subject to change or withdrawal by CA at any time.

This System may not be copied, transferred, reproduced, disclosed, modified or duplicated, in whole or in part, without the prior written consent of CA. This System is confidential and proprietary information of CA and protected by the copyright laws of the United States and international treaties. This System may not be disclosed by you or used for any purpose other than as may be permitted in a separate agreement between you and CA governing your use of the CA software to which the System relates (the "CA Software"). Such agreement is not modified in any way by the terms of this notice.

Notwithstanding the foregoing, if you are a licensed user of the CA Software you may make one copy of the System for internal use by you and your employees, provided that all CA copyright notices and legends are affixed to the reproduced copy.

The right to make a copy of the System is limited to the period during which the license for the CA Software remains in full force and effect. Should the license terminate for any reason, it shall be your responsibility to certify in writing to CA that all copies and partial copies of the System have been destroyed.

TO THE EXTENT PERMITTED BY APPLICABLE LAW, CA PROVIDES THIS SYSTEM "AS IS" WITHOUT WARRANTY OF ANY KIND, INCLUDING WITHOUT LIMITATION, ANY IMPLIED WARRANTIES OF MERCHANTABILITY, FITNESS FOR A PARTICULAR PURPOSE OR NONINFRINGEMENT. IN NO EVENT WILL CA BE LIABLE TO YOU OR ANY THIRD PARTY FOR ANY LOSS OR DAMAGE, DIRECT OR INDIRECT, FROM THE USE OF THIS SYSTEM, INCLUDING WITHOUT LIMITATION, LOST PROFITS, LOST INVESTMENT, BUSINESS INTERRUPTION, GOODWILL, OR LOST DATA, EVEN IF CA IS EXPRESSLY ADVISED IN ADVANCE OF THE POSSIBILITY OF SUCH LOSS OR DAMAGE.

The manufacturer of this System is CA.

Provided with "Restricted Rights." Use, duplication or disclosure by the United States Government is subject to the restrictions set forth in FAR Sections 12.212, 52.227-14, and  $52.227-19(c)(1) - (2)$  and DFARS Section  $252.227-7014(b)(3)$ , as applicable, or their successors.

Copyright © 2014 CA. All rights reserved. All trademarks, trade names, service marks, and logos referenced herein belong to their respective companies.

Legal information on third-party and public domain software used in this product is documented in the *Third-Party Licenses and Terms of Use (*[http://docs.nimsoft.com/prodhelp/en\\_US/Library/Legal.html](http://docs.nimsoft.com/prodhelp/en_US/Library/Legal.html)*).*

### **Contact CA**

#### **Contact CA Support**

For your convenience, CA Technologies provides one site where you can access the information that you need for your Home Office, Small Business, and Enterprise CA Technologies products. At [http://ca.com/support,](http://www.ca.com/support) you can access the following resources:

- Online and telephone contact information for technical assistance and customer services
- Information about user communities and forums
- Product and documentation downloads
- CA Support policies and guidelines
- Other helpful resources appropriate for your product

#### **Providing Feedback about Product Documentation**

Send comments or questions about CA Technologies product documentation to [nimsoft.techpubs@ca.com.](mailto:nimsoft.techpubs@ca.com)

To provide feedback about general CA Technologies product documentation, complete our short customer survey which is available on the support website at [http://ca.com/docs.](http://ca.com/docs)

## **Contents**

### **Chapter 1: Overview**

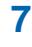

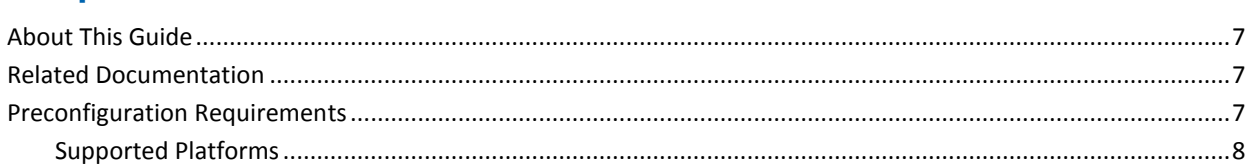

### **Chapter 2: Configuration Details**

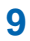

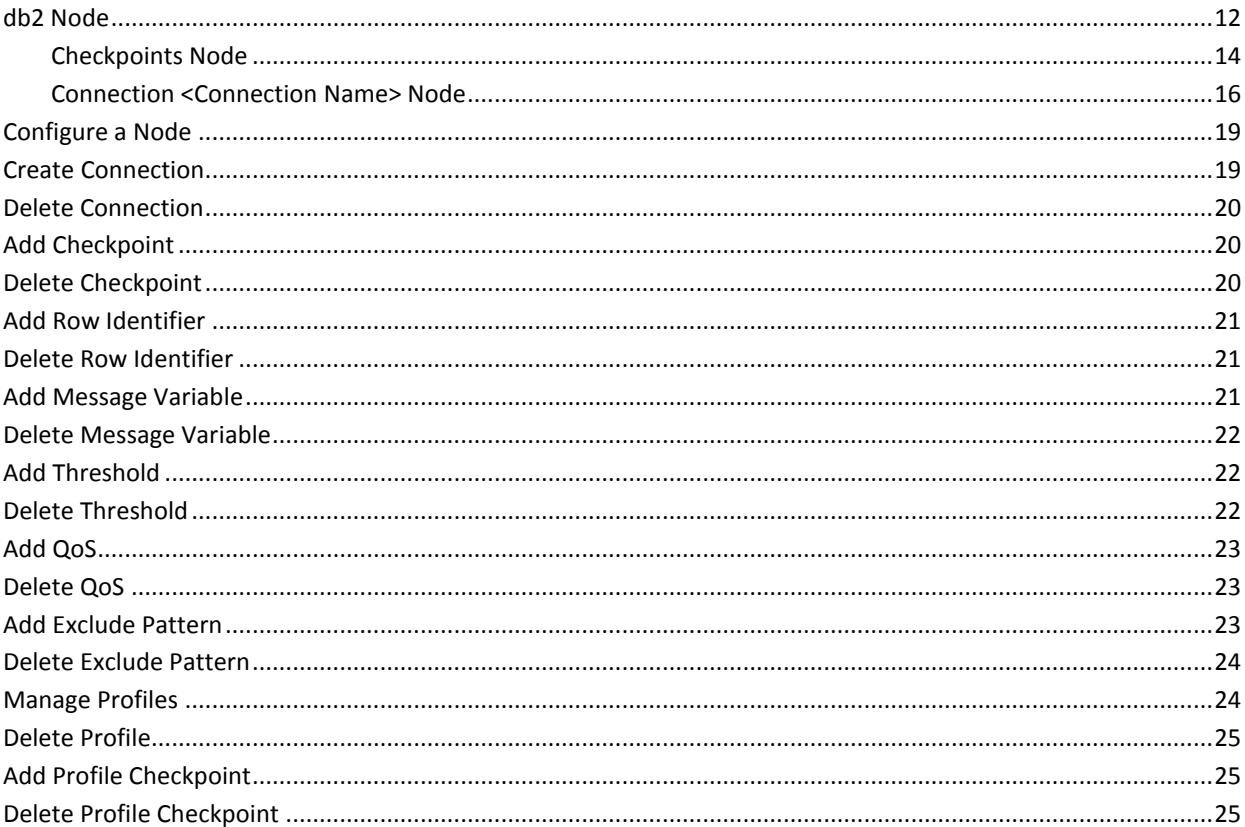

### **Chapter 3: QoS Threshold Metrics**

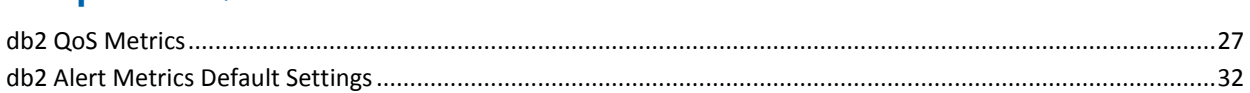

 $27$ 

### **Documentation Changes**

This table describes the version history for this document.

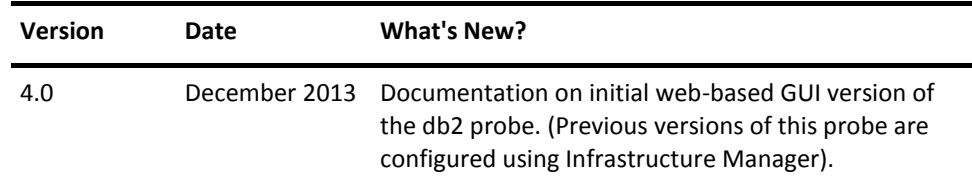

## <span id="page-6-0"></span>**Chapter 1: Overview**

The DB2 Database Monitoring probe monitors DB2 instances, databases, table spaces, and applications. This probe uses the DB2 snapshot and tablespace statistic APIs to extract vital information about your DB2 servers.

This section contains the following topics:

[About This Guide](#page-6-1) (see page 7) [Related Documentation](#page-6-2) (see page 7) [Preconfiguration Requirements](#page-6-3) (see page 7)

### <span id="page-6-1"></span>**About This Guide**

This guide provides information about how the DB2 Database Monitoring probe is configured for CA UIM Monitor. This guide contains the following information:

- Overview of the DB2 Database Monitoring probe and related documentation for previous probe versions.
- Configuration details of the probe.
- Field information and common procedures required for configuring the probe.

**Important!** Description for intuitive GUI fields is not included in the document.

### <span id="page-6-2"></span>**Related Documentation**

#### **Related Documentation**

Documentation for other versions of the db2 probe

Th[e Release Notes](http://docs.nimsoft.com/prodhelp/en_US/Probes/AdminConsole/db2/ReleaseNotes/index.htm) for the db2 probe

[User documentation for the Admin Console](http://docs.nimsoft.com/prodhelp/en_US/AdminConsole/6.5/index.htm)

*Monitor Metrics Reference Information for CA Unified Infrastructure Management Probes*

[\(http://docs.nimsoft.com/prodhelp/en\\_US/Probes/ProbeReference/index.htm\)](http://docs.nimsoft.com/prodhelp/en_US/Probes/ProbeReference/index.htm)

### <span id="page-6-3"></span>**Preconfiguration Requirements**

This section contains the preconfiguration requirements for the CA UIM DB2 Database Monitoring probe.

### <span id="page-7-0"></span>**Supported Platforms**

Refer to the CA UIM [Compatibility Support Matrix](http://support.nimsoft.com/downloads/doc/NMSCompatibility_SupportMatrix_current.pdf) for the latest information on supported platforms. See also the **Support Matrix for CA UIM Probes** for information on the DB2 Database Monitoring probe.

The DB2 Database Monitoring probe supports DB2 version 10.1, and 10.5 only.

## <span id="page-8-0"></span>**Chapter 2: Configuration Details**

The DB2 Database Monitoring probe can monitor 280 DB2 snapshots, statistic counters, and calculated values.

- i\_agents\_created\_ratio
- i\_piped\_sorts\_rejected
- db\_pool\_hit\_ratio
- db\_avg\_sort\_time
- db\_pct\_sort\_overflows
- db\_avg\_sort\_heap
- db\_pct\_hjs\_overflows
- db\_pool\_sync\_reads
- db\_pool\_sync\_writes
- db\_pool\_sync\_idx\_writes
- db\_pool\_sync\_idx\_reads
- db\_pool\_avg\_async\_read\_time
- db\_pool\_avg\_async\_write\_time
- db\_pool\_sync\_write\_time
- db\_pool\_avg\_write\_time
- db\_avg\_direct\_read\_time
- db\_avg\_direct\_write\_time
- db\_cat\_cache\_hit\_rto
- app\_avg\_sort\_time
- app\_pct\_sort\_overflows
- app\_pool\_hit\_ratio
- app\_avg\_direct\_read\_time
- app\_avg\_direct\_write\_time
- app\_cat\_cache\_hit\_rto
- app\_pkg\_cache\_hit\_rto
- app\_locklist\_util
- bp\_pool\_hit\_ratio
- bp\_pool\_avg\_async\_read\_time
- bp\_pool\_avg\_async\_write\_time
- bp\_pool\_sync\_write\_time
- bp\_pool\_avg\_write\_time
- bp\_avg\_direct\_read\_time
- bp\_avg\_direct\_write\_time
- bp\_pool\_sync\_reads
- bp\_pool\_sync\_writes
- bp\_pool\_sync\_idx\_writes
- bp\_pool\_sync\_idx\_reads
- ts\_usable\_pages\_pct
- ts\_used\_pages\_pct
- ts\_free\_pages\_pct
- ts\_max\_used\_pages\_pct

■ i\_pct\_active\_connections

The initial configuration of the DB2 Database Monitoring probe is done by defining connections and profiles for monitored instances, using the GUI. The probe can run locally on the database server or it can be configured to run as a remote client. Every profile runs in its own thread.

This section contains the following topics:

[db2 Node](#page-11-0) (see page 12) [Configure a Node](#page-18-0) (see page 19) [Create Connection](#page-18-1) (see page 19) [Delete Connection](#page-19-0) (see page 20) [Add Checkpoint](#page-19-1) (see page 20) [Delete Checkpoint](#page-19-2) (see page 20) [Add Row Identifier](#page-20-0) (see page 21) [Delete Row Identifier](#page-20-1) (see page 21) [Add Message Variable](#page-20-2) (see page 21) [Delete Message Variable](#page-21-0) (see page 22) [Add Threshold](#page-21-1) (see page 22) [Delete Threshold](#page-21-2) (see page 22) [Add QoS](#page-22-0) (see page 23) [Delete QoS](#page-22-1) (see page 23) [Add Exclude Pattern](#page-22-2) (see page 23) [Delete Exclude Pattern](#page-23-0) (see page 24) [Manage Profiles](#page-23-1) (see page 24) [Delete Profile](#page-24-0) (see page 25) [Add Profile Checkpoint](#page-24-1) (see page 25) [Delete Profile Checkpoint](#page-24-2) (see page 25)

### <span id="page-11-0"></span>**db2 Node**

The db2 node contains the configuration details specific to the DB2 Database Monitoring probe. In this node, you can view the probe information and can configure the setup properties of the DB2 Database Monitoring probe. You can also view a list of all alarm messages that are available in the DB2 Database Monitoring probe.

#### **Navigation:** db2

Set or modify the following values as required:

#### **db2 > Probe Information**

This section provides information about the probe name, probe version, start time of the probe, and the vendor who created the probe.

#### **db2 > General**

This section lets you configure the setup properties of the DB2 Database Monitoring probe.

■ Clear Alarm on Restart Only: Clears all alarms when the DB2 Database Monitoring probe is restarted.

Default: Selected

■ Alarm Severity Filter: Specifies a filter on severity level of an event for considering an event as an alarm. Events matching the selected severity level and higher, generates alarms. If major is selected, then the messages with severity level as major and above are considered as alarms.

Default: clear

- Log Size (KB): Sets the log file size where the internal log messages are saved. Default: 100
- Log Level: Specifies the detail level of the log file.

Default: 2 - High

- QoS V2 Compatibility: Provides backward compatibility to the V2 framework. Default: Not Selected
- All Database Status: Lets you fetch the status of all databases except for the default database.

Default: Not Selected

#### **db2 > Message pool**

This section displays a list of all alarm messages that are available in the DB2 Database Monitoring probe.

- Text: Identifies the message text.
- i18n\_token: Identifies the predefined alarms fetched from the database.

#### **db2 > Options icon > Create New Connection**

This section lets you create various connections to instances that the DB2 Database Monitoring probe monitors. You can specify the user ID, password, and server name you want to use to connect to the instance.

- User ID: Defines the user id with SYSADM, SYSCTRL or SYSMAINT authorization.
- Instance Node (Manually): Defines the node name under which the instance you want to connect to is cataloged in the node directory.
- DB Default Details (Manually): Defines the database name used for testing connection.
- Retry Attempts: Specifies the number of attempts the probe tries to repeat the connection if there is a failure.

Default: 3

■ Retry Delay: Specifies the time the DB2 Database Monitoring probe waits between the two connection attempts.

Default: 5

■ Retry Delay (Units): Specifies the retry delay unit.

Default: sec

- Timeout: Specifies the time before considering a connection failure. Default: 0
- Timeout (Units): Specifies the timeout unit.

Default: sec

#### <span id="page-13-0"></span>**Checkpoints Node**

The **Checkpoints** node lets you create a checkpoint, which monitors the DB2 Database Monitoring probe. The default checkpoints are visible whereas custom checkpoints are created.

**Navigation:** db2 Node > Checkpoints

Set or modify the following values as required:

#### **Checkpoint > Options icon > Create New Checkpoint**

This section lets you create a checkpoint.

- Query File: Defines the query file name where you want the query to be stored.
- Query: Defines the query for creating the checkpoint.
- Interval Modus: Subtracts the variable value from the value generated at the end of the interval.

Default: Not selected

#### **<Checkpoint Name> Node**

The *checkpoint name* node is used to configure the checkpoint properties of the DB2 Database Monitoring probe.

**Note:** This node is called *checkpoint name* in the document and is user-configurable.

**Navigation:** db2 > Checkpoints > *checkpoint name*

Set or modify the following values as required:

#### *checkpoint name* **> General**

This section lets you configure the general setup properties of the checkpoint of DB2 Database Monitoring probe.

■ Condition: Specifies the operator used for threshold evaluation.

Default: > =

- Check Interval: Specifies the default value of the check interval in the checkpoint.
- Check Interval (Units): Specifies the check interval unit.
- Samples: Specifies the number of samples and calculate an average value. Default: 1
- Clear Severity: Specifies the severity level of the clear message.

Default: clear

#### *checkpoint name* **> Checkpoint Config**

This section lets you configure the checkpoint.

- Query File: Defines the query file name where you want the query to be stored.
- Query: Defines the query for creating the checkpoint.
- Interval Modus/Report Per Second Metric: Subtracts the variable value being generated at the beginning of an interval from the value generated at the end of the interval.

**Note:** This section appears only in case of custom checkpoints.

#### *checkpoint name* **> Row Identifier**

This section lets you pick the rows as variables to set an alarm message and suppression key. If the query returns more than one row, the DB2 Database Monitoring probe needs a unique identification for each row.

**Note:** This section appears only for the custom checkpoints.

#### *checkpoint name* **> Message Variable**

This section lets you pick the columns as variables to create an alarm message. You can select the column and variables from a list of all available columns and their possible usage.

**Note:** This section appears only in custom checkpoints.

- Data Type: Specifies the data type of the variable of the new alarm message.
- Column Use: Specifies the column use of the variable.

**Note:** This section appears only in custom checkpoints.

#### **checkpoint name > Exclude List**

This section lets you add an exclude pattern, which enables you to define objects that you do not want to monitor on the checkpoint.

**Note:** This section appears only in custom checkpoints.

Exclude Pattern: Defines a regular expression based on which the exclude functionality works.

#### **Monitors Node**

The **Monitors** node lets you view and define the QoS and thresholds for monitoring the checkpoint.

**Navigation:** db2 > Checkpoints > *checkpoint name* > Monitors

Set or modify the following values as required:

#### **Monitors > Quality of Service**

This section allows you to configure the QoS for the checkpoint.

- Unit: Defines the QoS unit.
- Abbreviation: Defines the QoS abbreviation.
- Max value: Specifies the QoS max value.

#### **Monitors > Threshold**

This section lets you configure threshold values for a checkpoint.

- Threshold Object Name: Defines the name of the threshold object.
- Threshold Value: Defines threshold values of a particular checkpoint.
- Severity: Specifies the level of threshold breach level.
- Message: Specifies the message name used.
- Message Text: Identifies the content of the message issued.

#### <span id="page-15-0"></span>**Connection <Connection Name> Node**

The Connection-*connection name* node displays information on the properties of the connection setup.

**Note:** This node is called Connection-*connection name* in the document and is user-configurable.

**Navigation:** db2 > Connection-*connection name*

Set or modify the following values as required:

#### **Connection-***connection name* **> Connection Setup**

This section lets you view the properties of the connection setup.

**Note:** The field descriptions are the same as described in **Create New Connection** section in the db2 node.

#### **<Connection Name> Node**

The *connection name* node lets you define and modify the connection setup properties.

**Note:** This node is called *connection name* in the document and is user configurable.

**Navigation:** db2 > Connection-*connection name > connection name*

Set or modify the following values as required:

#### *connection name* **> Edit Connection**

This section lets you modify the connection setup properties.

**Note:** The field descriptions are the same as described in **Create New Connection** section in the db2 node.

#### *connection name* **> Options icon > Create new profile**

This section lets you create a profile, which enables to execute the monitors for a particular connection.

#### **<Profile Name> Node**

The profile name node lets you modify the profile parameters. You can add profile checkpoints that are made static as per profile settings.

**Note:** This node is called *profile name* in the document and is user-configurable.

**Navigation:** db2 > Connection-*connection name* > *profile name*

Set or modify the following values as required:

#### *profile name >* **Profile**

This section allows you to modify the parameters of the profile.

■ Heartbeat: Specifies the interval at which all profile checkpoint schedules are tested and trigger an eventual checkpoint execution.

**Note:** This number is a common denominator to all used check interval values. The higher the value the lower is the profile overhead.

Default: 10

■ Heartbeat Unit: Specifies the heartbeat unit.

Default: sec

- Connection: Specifies the connection used in the profile.
- Check Interval: Specifies the check interval default value.

Default: 1

■ Check Interval (Units): Specifies the check interval unit.

Default: min

- Clear message: Specifies the timeout clear alarm message.
- SQL Timeout: Specifies if the query reaches the SQL timeout, the checkpoint processing is terminated. The next checkpoint is started and an alarm is issued. Default: 15
- SQL Timeout (Units): Specifies the SQL Timeout unit.

Default: sec

- Message: Specifies the profile timeout alarm message name.
- Profile Timeout: Defines the maximum processing time for all checkpoints in the profile.

Default: 10

■ Profile Timeout (units): Specifies the profile timeout unit.

Default: min

■ Message: Specifies the profile timeout message.

- Timeout Severity: Defines the severity for timeout messages. Default: major
- Alarm Source: Defines the custom alarm source.

### <span id="page-18-0"></span>**Configure a Node**

This procedure provides the information to configure a section within a node. Each section within a node enables you to configure the properties of the DB2 Database Monitoring probe for monitoring the response of user-defined queries.

#### **Follow these steps:**

- 1. Navigate to the section within a node that you want to configure.
- 2. Update the field information and click **Save**.

The specified section of the DB2 Database Monitoring probe is configured.

### <span id="page-18-1"></span>**Create Connection**

You can configure the probe to create a connection.

#### **Follow these steps:**

- 1. Click the **Options** icon next to the **db2** node in the navigation pane.
- 2. Click **Create new connection**.
- 3. Update the field information and click **Submit**.

The new connection is saved under the **Connections** node in the navigation pane.

### <span id="page-19-0"></span>**Delete Connection**

You can delete a database connection when you do not want the DB2 Database Monitoring probe to monitor it.

#### **Follow these steps:**

- 1. Click the **Options** icon beside the Connection-*connection name* node that you want to delete.
- 2. Click **Delete connection** then click **Save**.

The connection is deleted.

**Note:** You can delete a profile at the profile level also.

### <span id="page-19-1"></span>**Add Checkpoint**

You can configure the DB2 Database Monitoring probe to add a checkpoint.

#### **Follow these steps:**

- 1. Click the **Options** icon next to the **Checkpoints** node in the navigation pane.
- 2. Click the **Add New Checkpoint** option.
- 3. Update the field information and click **Submit**.

The new checkpoint is saved under the **Checkpoints** node in the navigation pane.

### <span id="page-19-2"></span>**Delete Checkpoint**

You can delete a custom checkpoint when you no longer need it.

#### **Follow these steps:**

- 1. Select the custom checkpoint that you want to delete in the navigation pane.
- 2. Click the **Options** icon next to the *checkpoint name* node in the navigation pane.
- 3. Click the **Delete Checkpoint** option.

The checkpoint is deleted from the navigation pane.

### <span id="page-20-0"></span>**Add Row Identifier**

You can add a row identifier for the DB2 Database Monitoring probe. The row identifier uniquely identifies the alarms that are a part of the suppression key.

**Note:** You can add a row identifier for custom checkpoints.

#### **Follow these steps:**

- 1. Click the *checkpoints name* node in the navigation pane.
- 2. Go to the **Row Identifier** section and then click **New**.
- 3. Update the field information and click **Save**.

The row identifier is added.

### <span id="page-20-1"></span>**Delete Row Identifier**

You can delete a row identifier in the DB2 Database Monitoring probe when you no longer need it.

#### **Follow these steps:**

- 1. Click the *checkpoints name* node in the navigation pane.
- 2. Go to the **Row Identifier** section and then select the row identifier that you want to delete.
- 3. Click **Delete** and then click **Save**.

The row identifier is deleted.

### <span id="page-20-2"></span>**Add Message Variable**

You can add message variables, define their usage, and format in the DB2 Database Monitoring probe.

#### **Follow these steps:**

- 1. Click the *checkpoints name* node in the navigation pane.
- 2. Go to the **Variable** section and then click **New**.
- 3. Update the field information and click **Save**.

The variable is added.

**Note:** You can add a variable only for the custom checkpoints.

### <span id="page-21-0"></span>**Delete Message Variable**

You can delete message variables when you no longer need them in a custom checkpoint.

#### **Follow these steps:**

- 1. Click the *checkpoints name* node in the navigation pane.
- 2. Go to the **Variable** section and then select the variable you want to delete.
- 3. Click **Delete** and then click **Save**.

The variable is deleted.

**Note:** You can delete a message variable only for custom checkpoints.

### <span id="page-21-1"></span>**Add Threshold**

You can add a threshold to the checkpoint that defines the performance criteria to raise an alarm on breaching the threshold value.

#### **Follow these steps:**

- 1. Click the **Monitors** node in the navigation pane.
- 2. Go to the **Threshold** section and then click **New**.
- 3. Update the field information and click **Save**.

The threshold is added.

### <span id="page-21-2"></span>**Delete Threshold**

You can delete a threshold from the checkpoint when you no longer need it.

#### **Follow these steps:**

- 1. Click the **Monitors** node in the navigation pane.
- 2. Go to the **Threshold** section and then select the threshold you want to delete.
- 3. Click **Delete** and then click **Save**.

The selected threshold is deleted.

### <span id="page-22-0"></span>**Add QoS**

You can add a QoS definition in the DB2 Database Monitoring probe for a checkpoint.

#### **Follow these steps:**

- 1. Click the *checkpoints name* node in the navigation pane for which you want to add a QoS.
- 2. Click the **Monitors** node and then click **New** in the **Quality of Service** section.
- 3. Enter the field information and click **Save**.

The QoS is added for that checkpoint.

### <span id="page-22-1"></span>**Delete QoS**

You can delete a QoS definition for a checkpoint in the DB2 Database Monitoring probe when you no longer need it.

#### **Follow these steps:**

- 1. Click the *checkpoints name* node in the navigation pane for which you want to delete a QoS.
- 2. Click the **Monitors** node and then select the QoS you want to delete.
- 3. Click **Delete** and then click **Save**.

The QoS is deleted for that checkpoint.

### <span id="page-22-2"></span>**Add Exclude Pattern**

You can add an exclude pattern in the DB2 Database Monitoring probe. The exclude pattern allows you to define objects that you do not want to monitor on the checkpoint.

#### **Follow these steps:**

- 1. Click the *checkpoints name* node in the navigation pane.
- 2. Select **Use Exclude** in the **General Config** section.
- 3. Go to the **Exclude** section and then click **New**.
- 4. Enter a regular expression in the **Exclude Pattern** field.
- 5. Click **Test** in the **Action** drop-down list.

Response dialog opens displaying the objects that are excluded.

**Note:** This test is possible only for running active profiles and checkpoints that you do not want to monitor on the checkpoint.

6. Click **Save**.

The exclude pattern is added.

### <span id="page-23-0"></span>**Delete Exclude Pattern**

You can delete an exclude pattern in the DB2 Database Monitoring probe when you no longer need it.

#### **Follow these steps:**

- 1. Click the *checkpoints name* node in the navigation pane.
- 2. Go to the **Exclude** section and then select the exclude pattern that you want to delete.
- 3. Click **Delete** and then click **Save**.

The exclude pattern is deleted.

### <span id="page-23-1"></span>**Manage Profiles**

You can configure the DB2 Database Monitoring probe to create a profile on various checkpoints for monitoring the DB2 connection. You can then configure the profile to send the QoS messages and generate alarms on response time.

#### **Follow these steps:**

- 1. Click the **Options** icon next to the *connection name* node in the navigation pane.
- 2. Click the **Create new profile** option.
- 3. Update the field information and click **Submit**.

The profile is saved and you can configure the profile properties for monitoring the DB2 connection.

### <span id="page-24-0"></span>**Delete Profile**

You can delete an existing profile when you no longer want the DB2 Database Monitoring probe to monitor.

#### **Follow these steps:**

- 1. Click the **Options** icon beside the *profile name* node that you want to delete.
- 2. Click the **Delete Profile** option.

The profile is deleted.

### <span id="page-24-1"></span>**Add Profile Checkpoint**

The **Add Profile Checkpoint** option lets you add a checkpoint to the monitoring profile at profile level and probe level of the DB2 Database Monitoring probe.

#### **Follow these steps:**

- 1. Click the **Options** icon beside the *profile name* node for which you want to add a checkpoint.
- 2. Click **Add profile checkpoints**.
- 3. Select the checkpoints to be added and click **Submit**.

The profile checkpoint is added.

### <span id="page-24-2"></span>**Delete Profile Checkpoint**

You can delete a profile checkpoint in the DB2 Database Monitoring probe when you no longer need it.

**Note:** You can delete both default and custom checkpoints a profile level and only custom checkpoints at probe level.

#### **Follow these steps:**

- 1. Click the **Options** icon beside the checkpoint you want to delete.
- 2. Click **Delete checkpoint** and then click **Save**.

The selected profile checkpoint is deleted.

## <span id="page-26-0"></span>**Chapter 3: QoS Threshold Metrics**

CA UIM probes ship with default QoS threshold values set. The default threshold values provide an idea of the type of values to be entered in the fields and are not necessarily recommended best practice values. To aid in tuning thresholds and reducing false-positive alarms, this section describes the QoS metrics and provides the default QoS thresholds.

This section contains the following topics:

[db2 QoS Metrics](#page-26-1) (see page 27) [db2 Alert Metrics Default Settings](#page-31-0) (see page 32)

### <span id="page-26-1"></span>**db2 QoS Metrics**

The following table describes the QoS metrics that can be configured using the db2 probe.

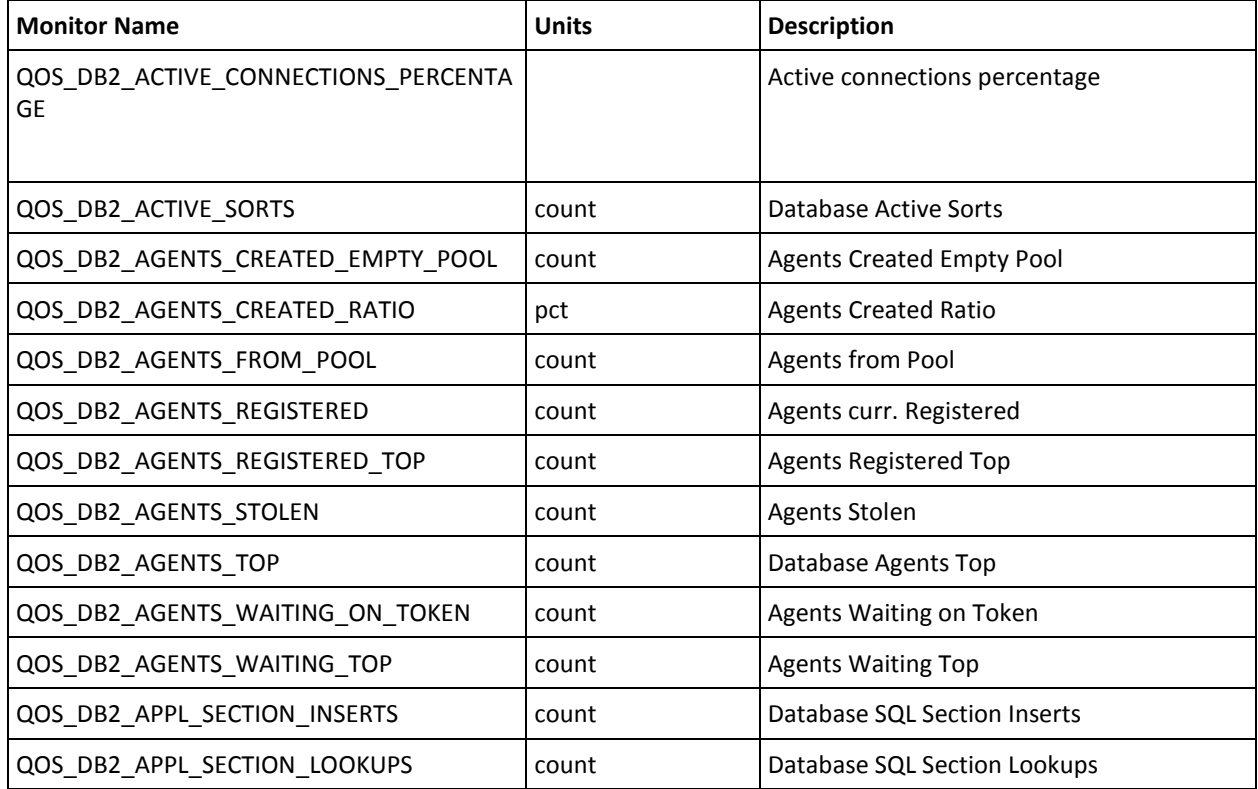

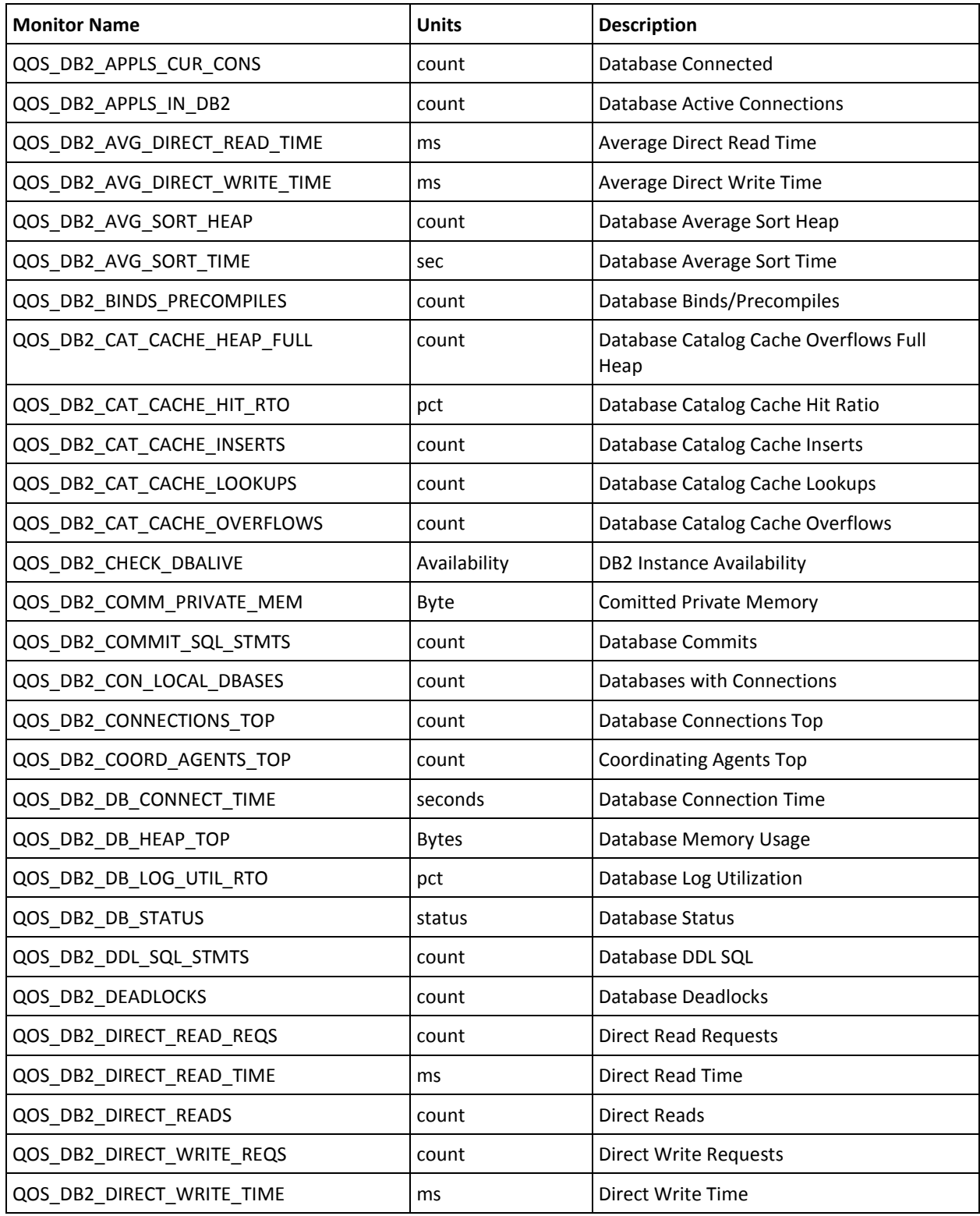

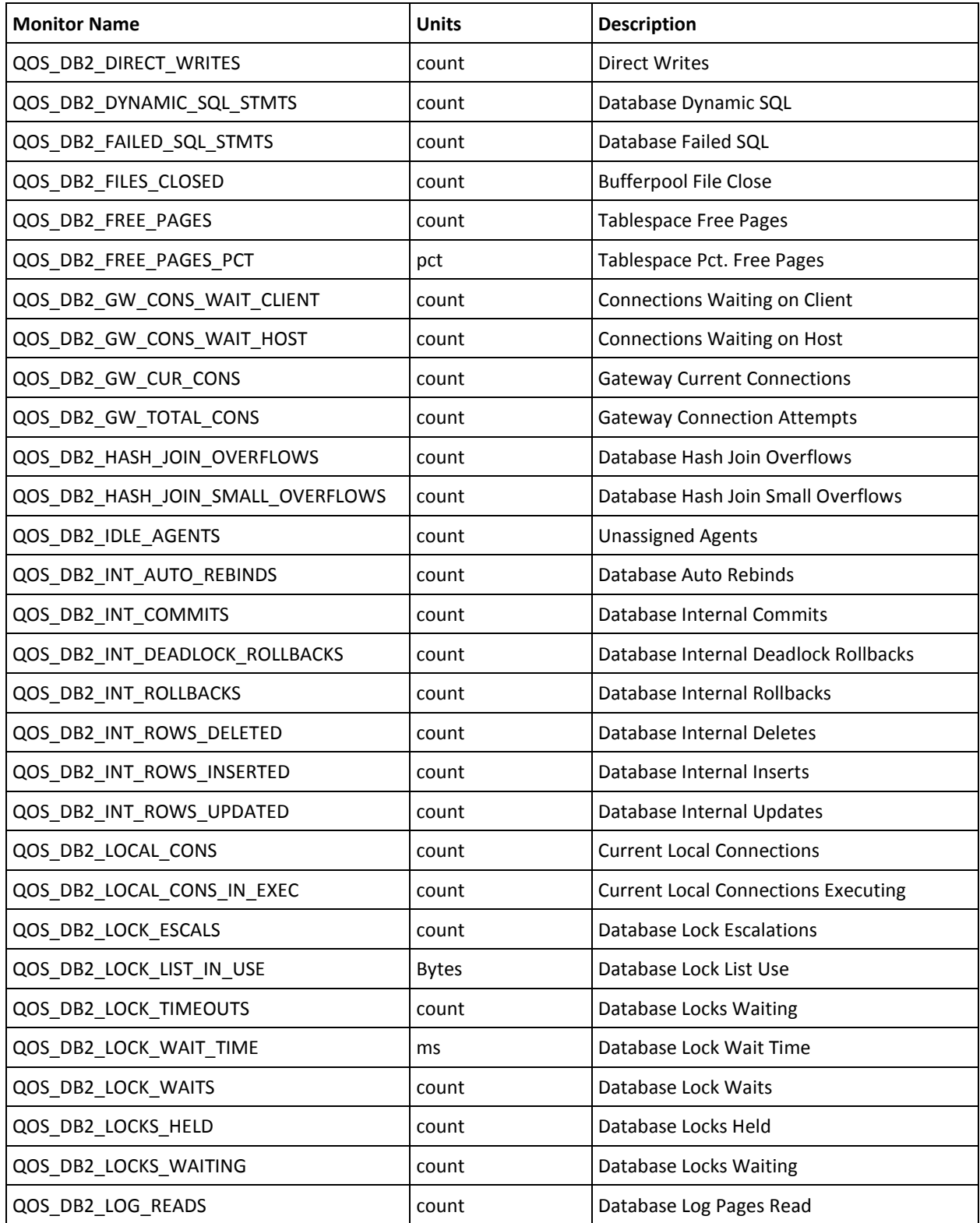

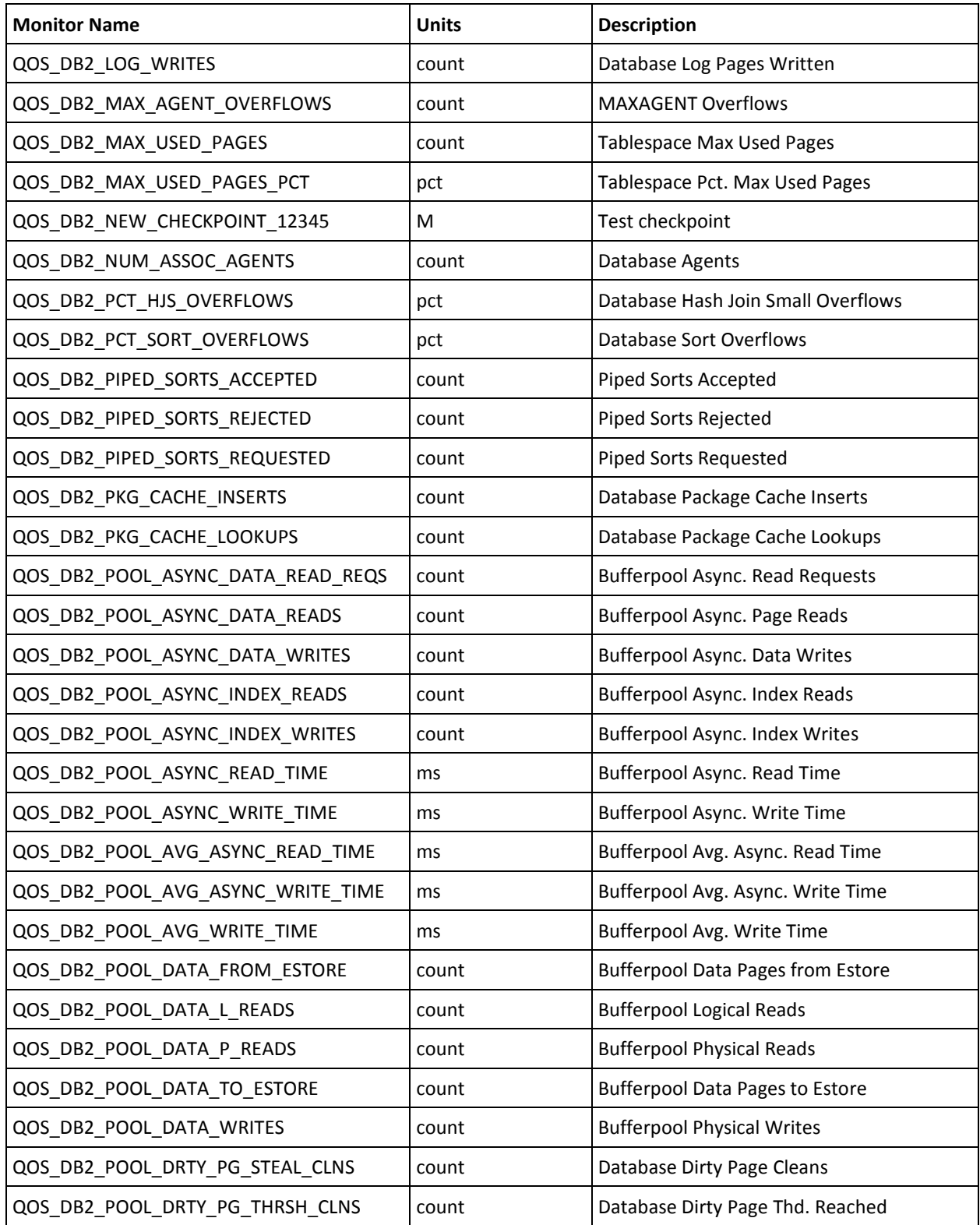

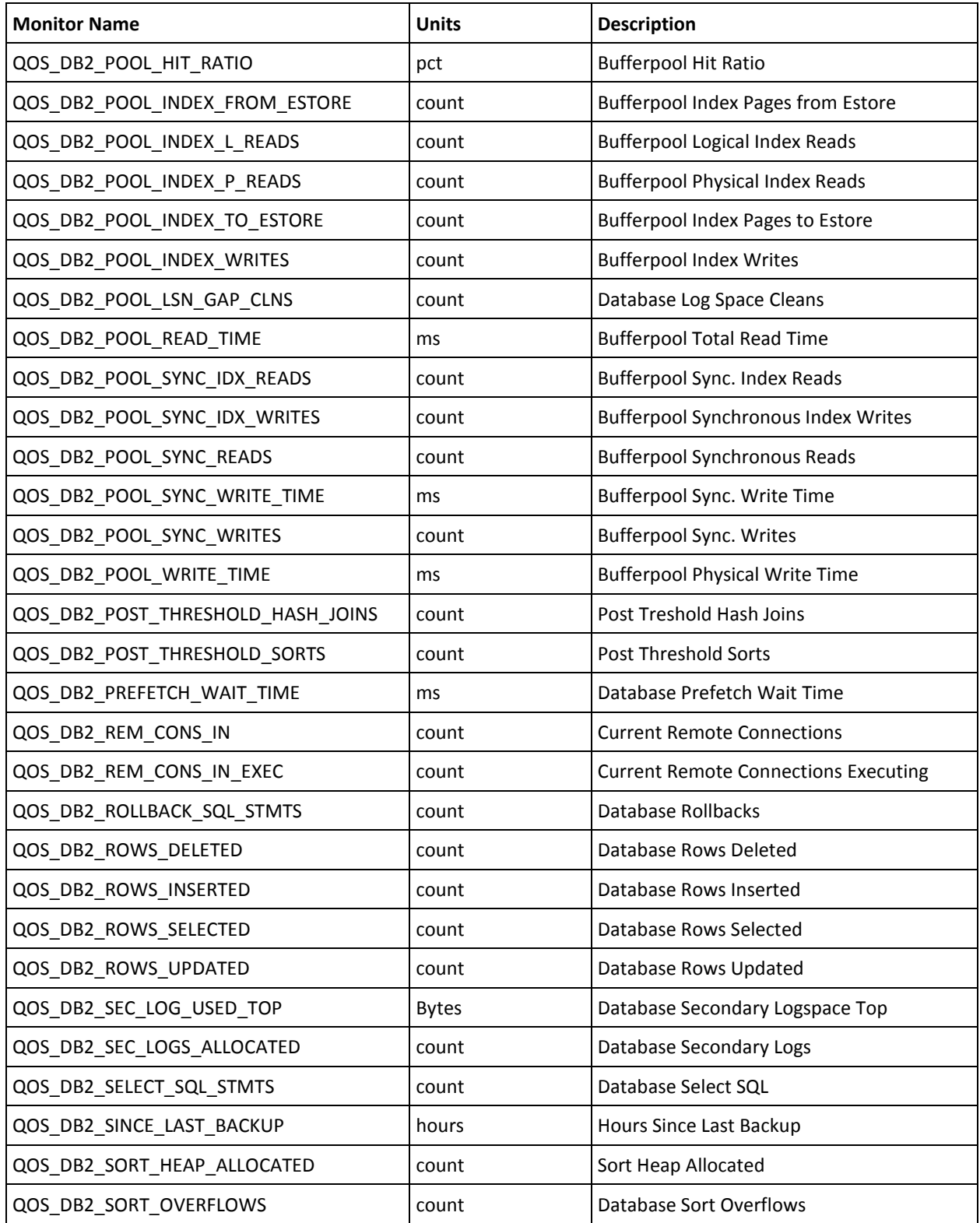

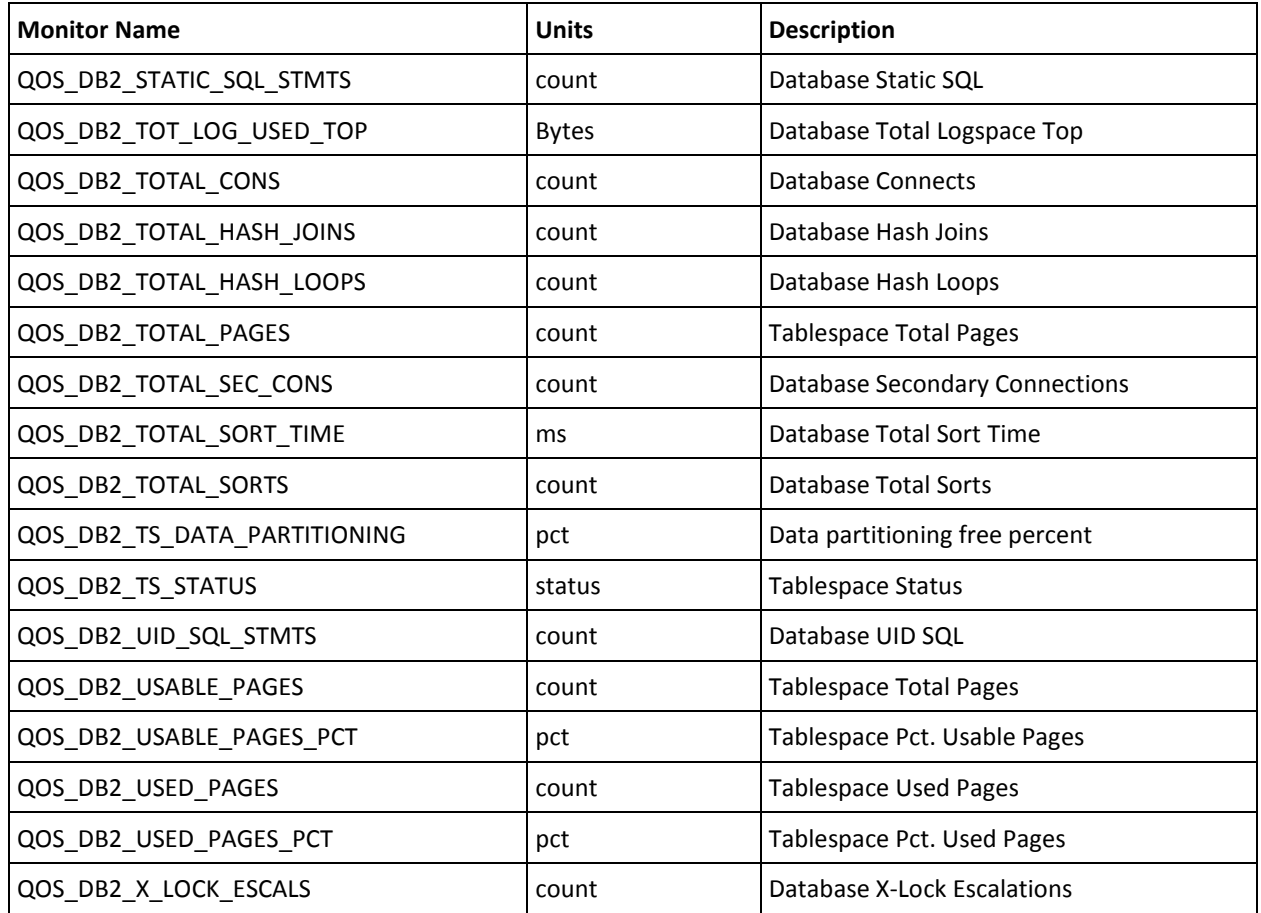

### <span id="page-31-0"></span>**db2 Alert Metrics Default Settings**

This section contains the QoS metric default settings for the db2 probe.

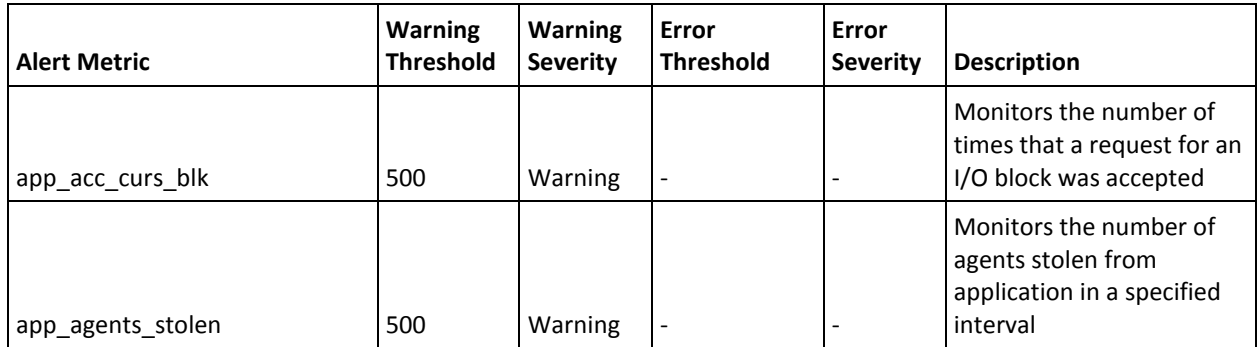

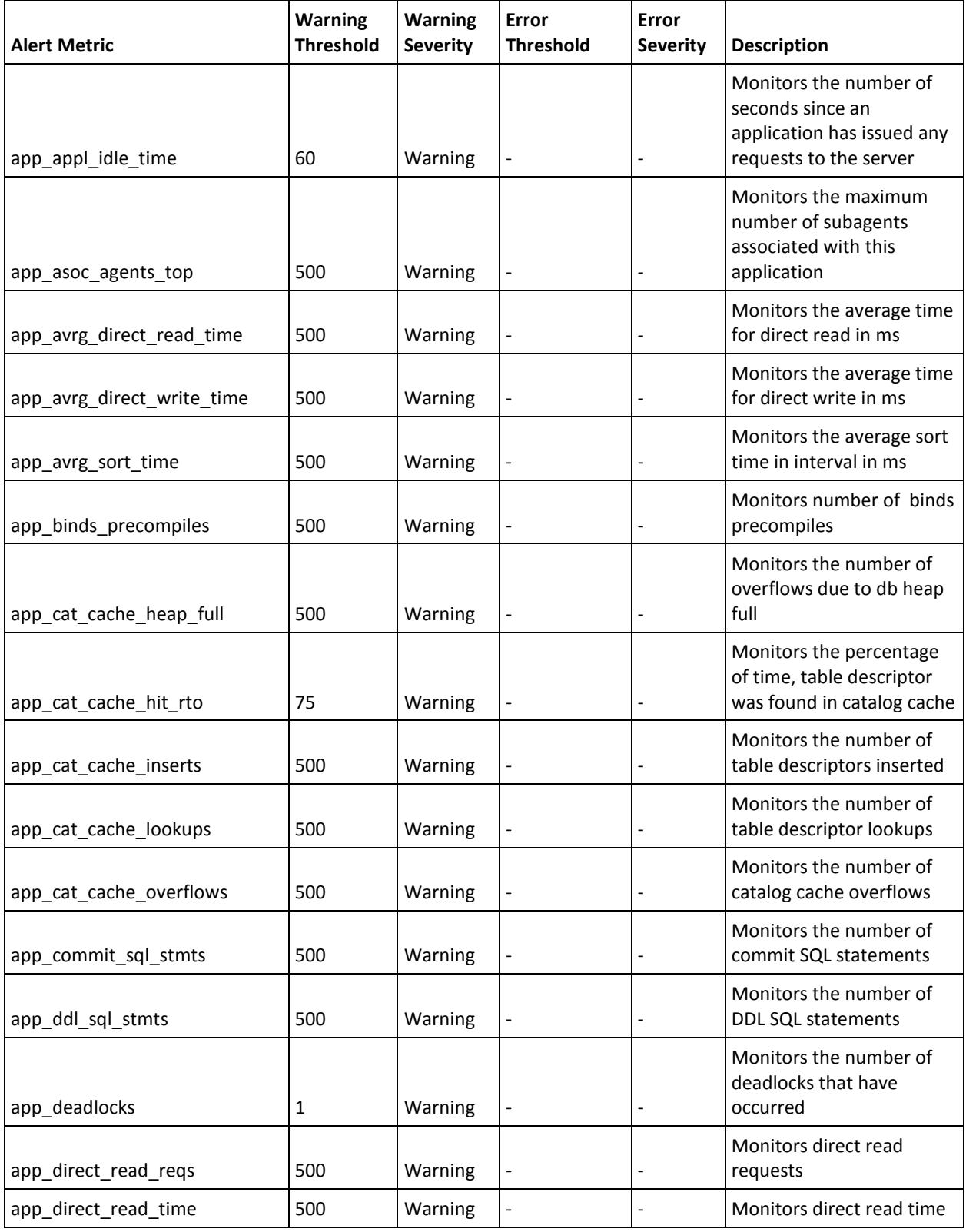

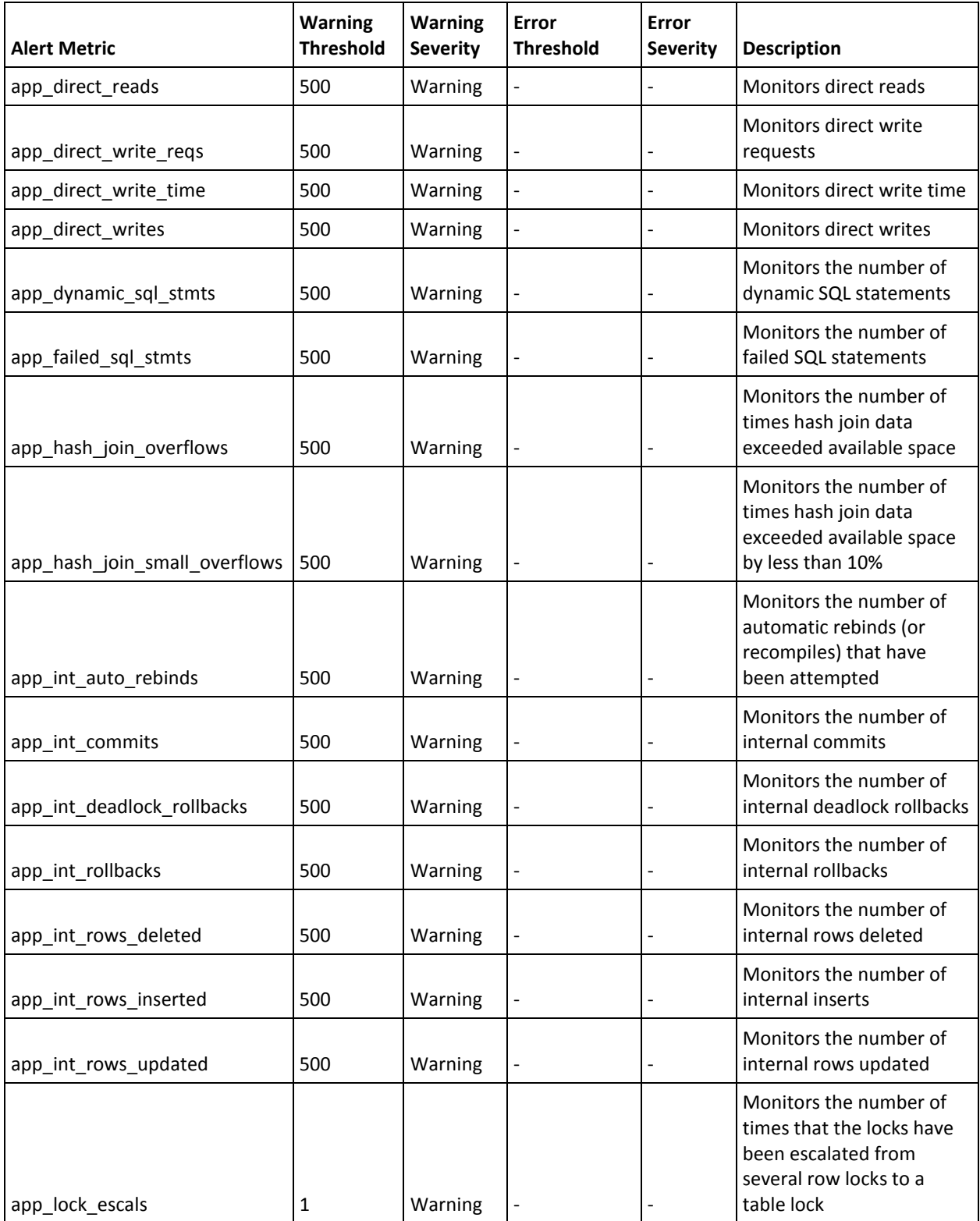

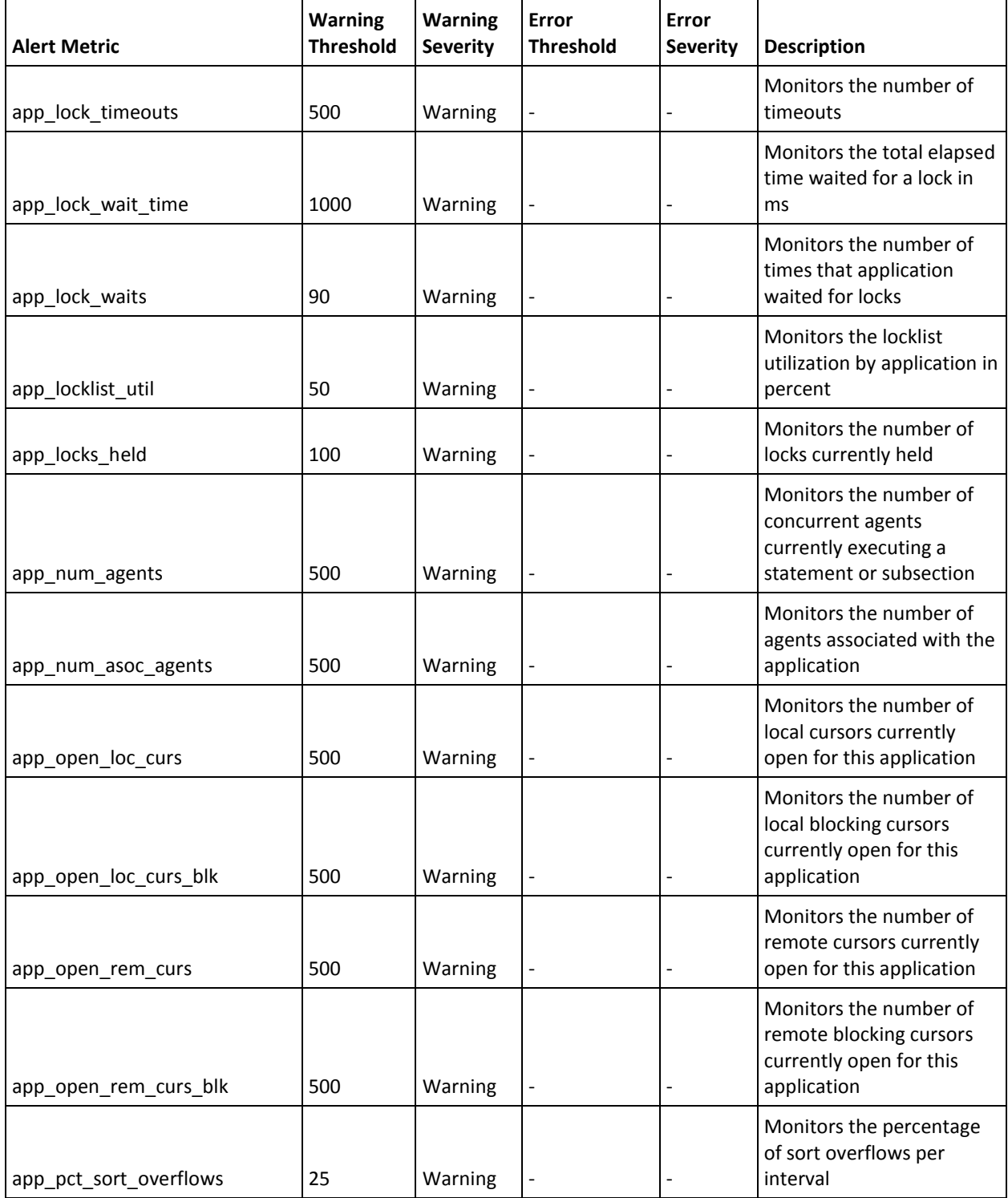

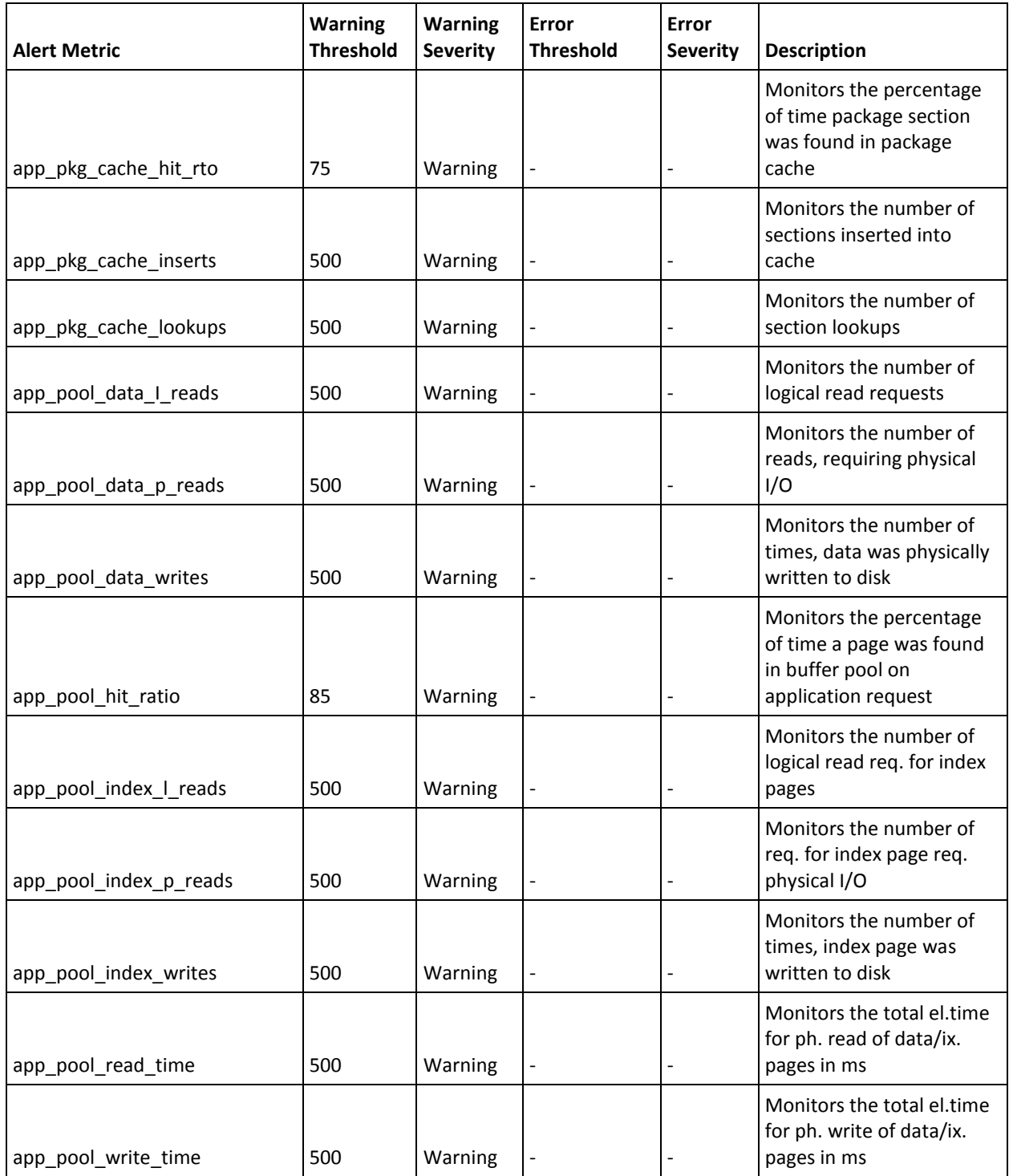

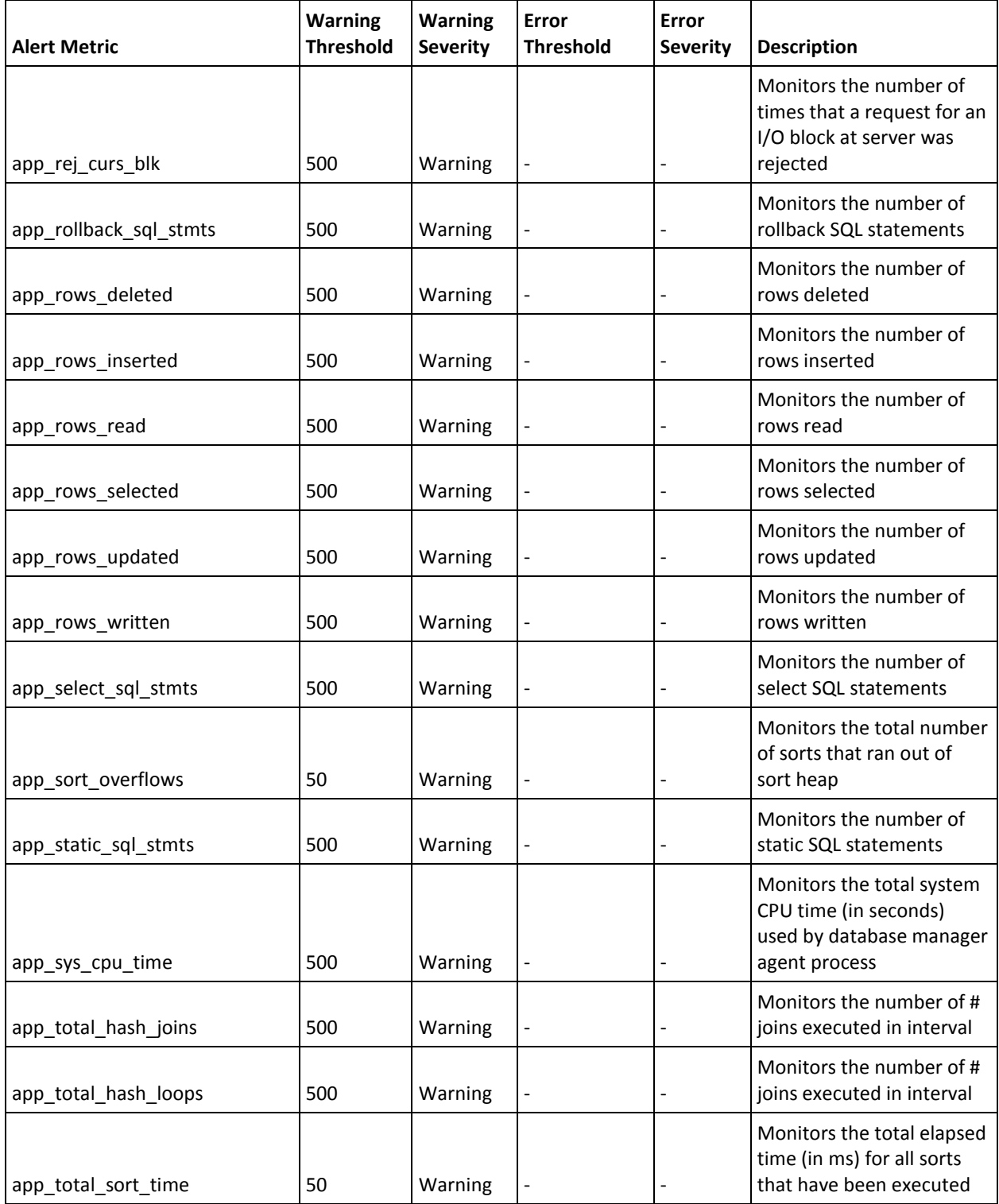

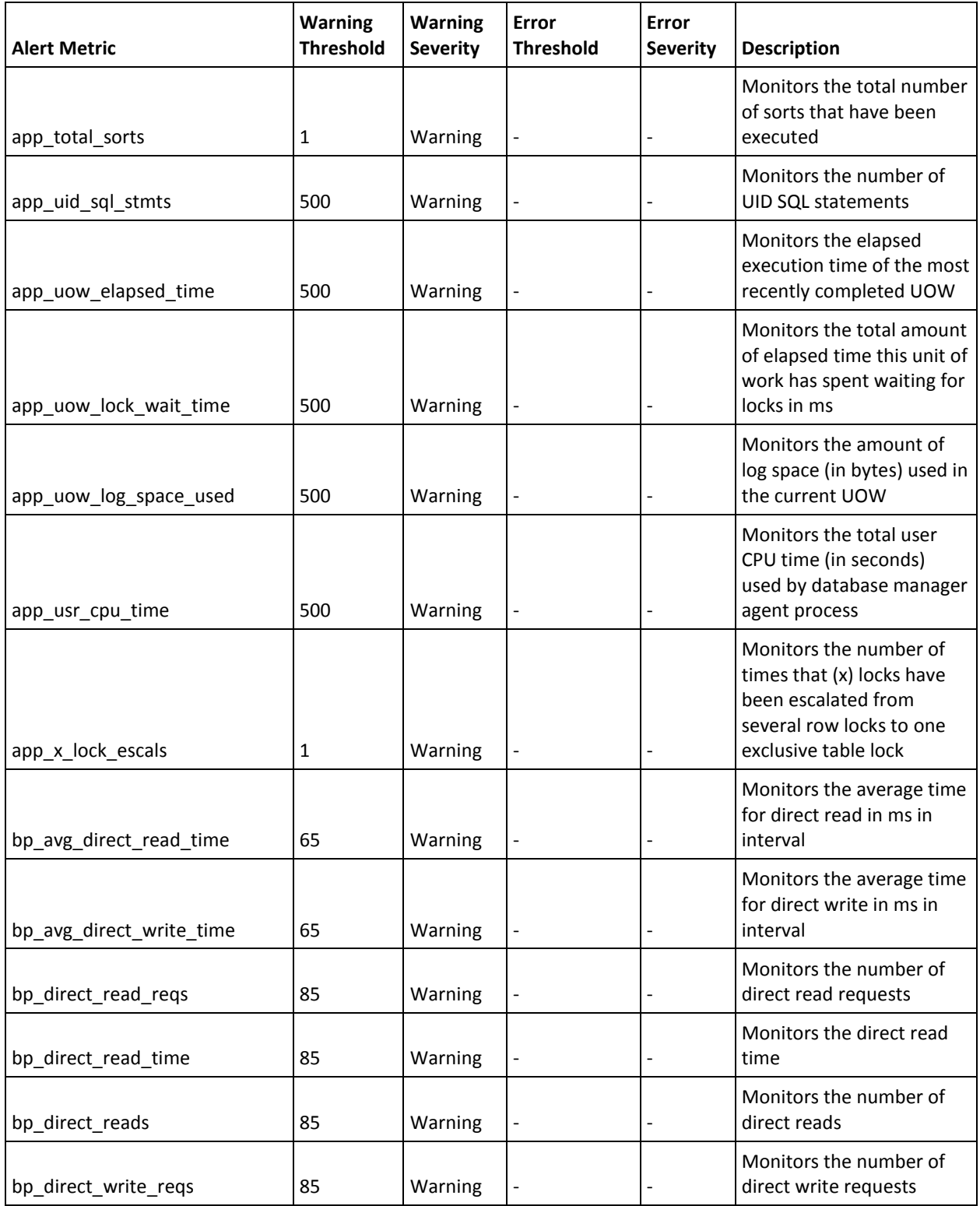

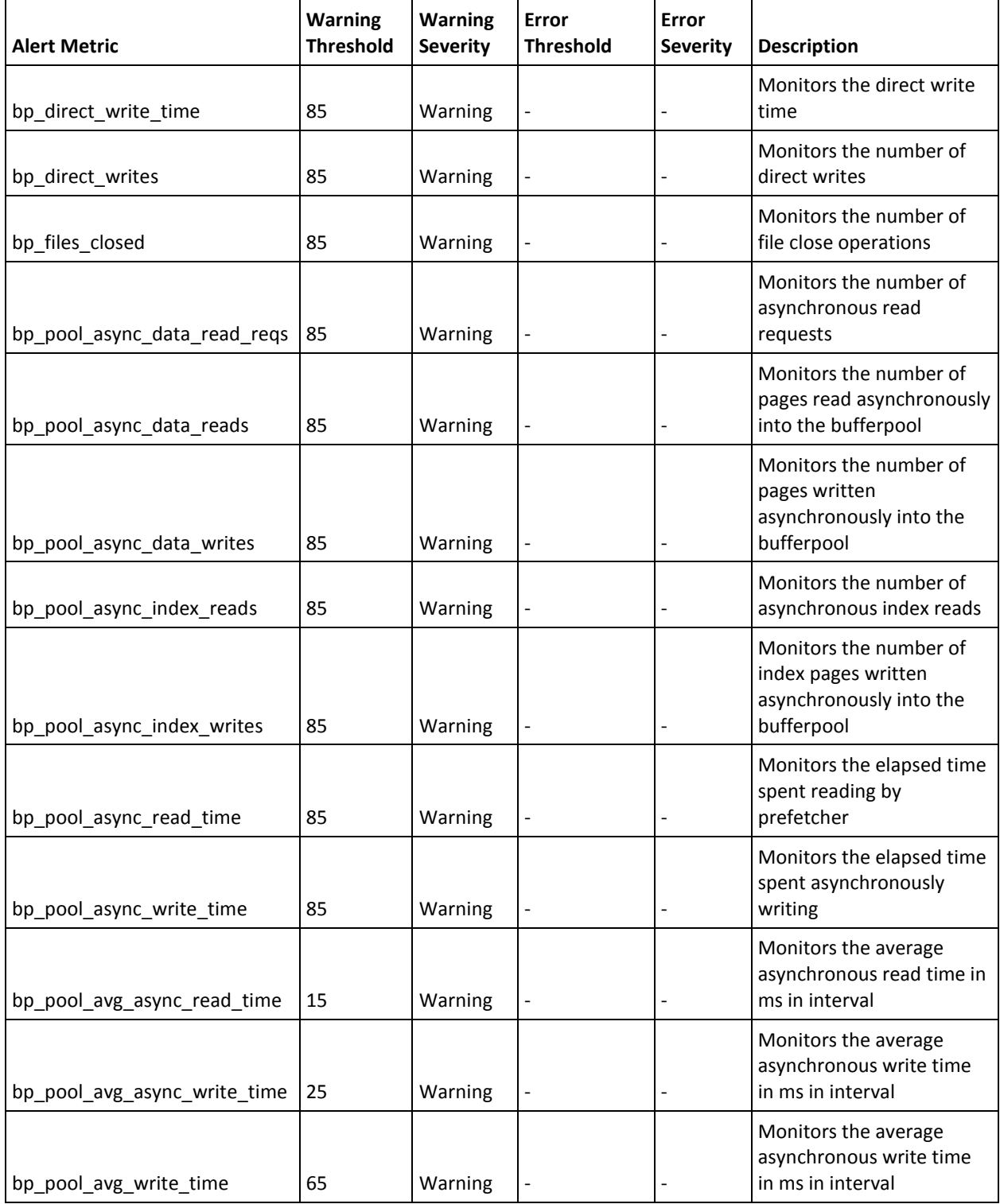

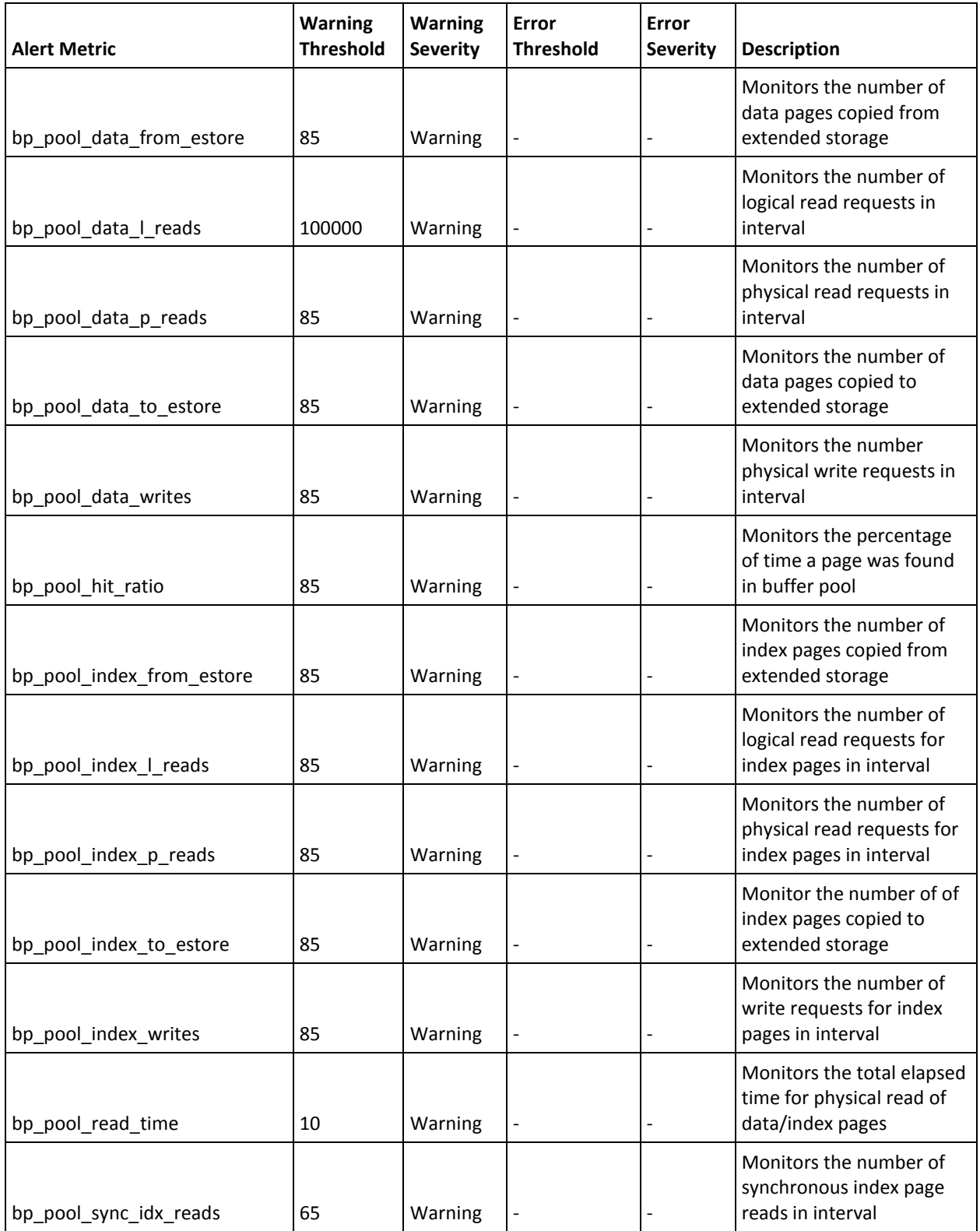

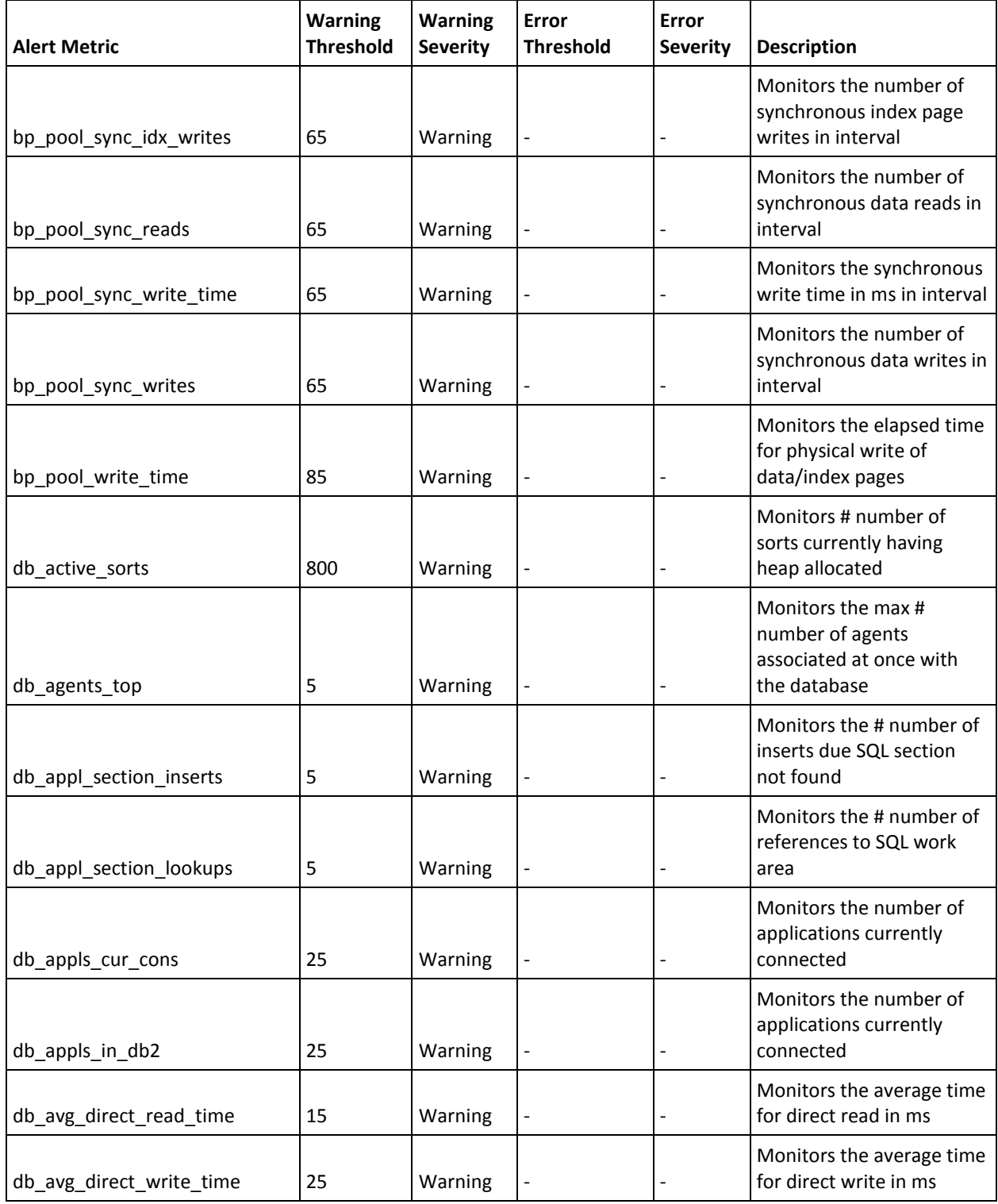

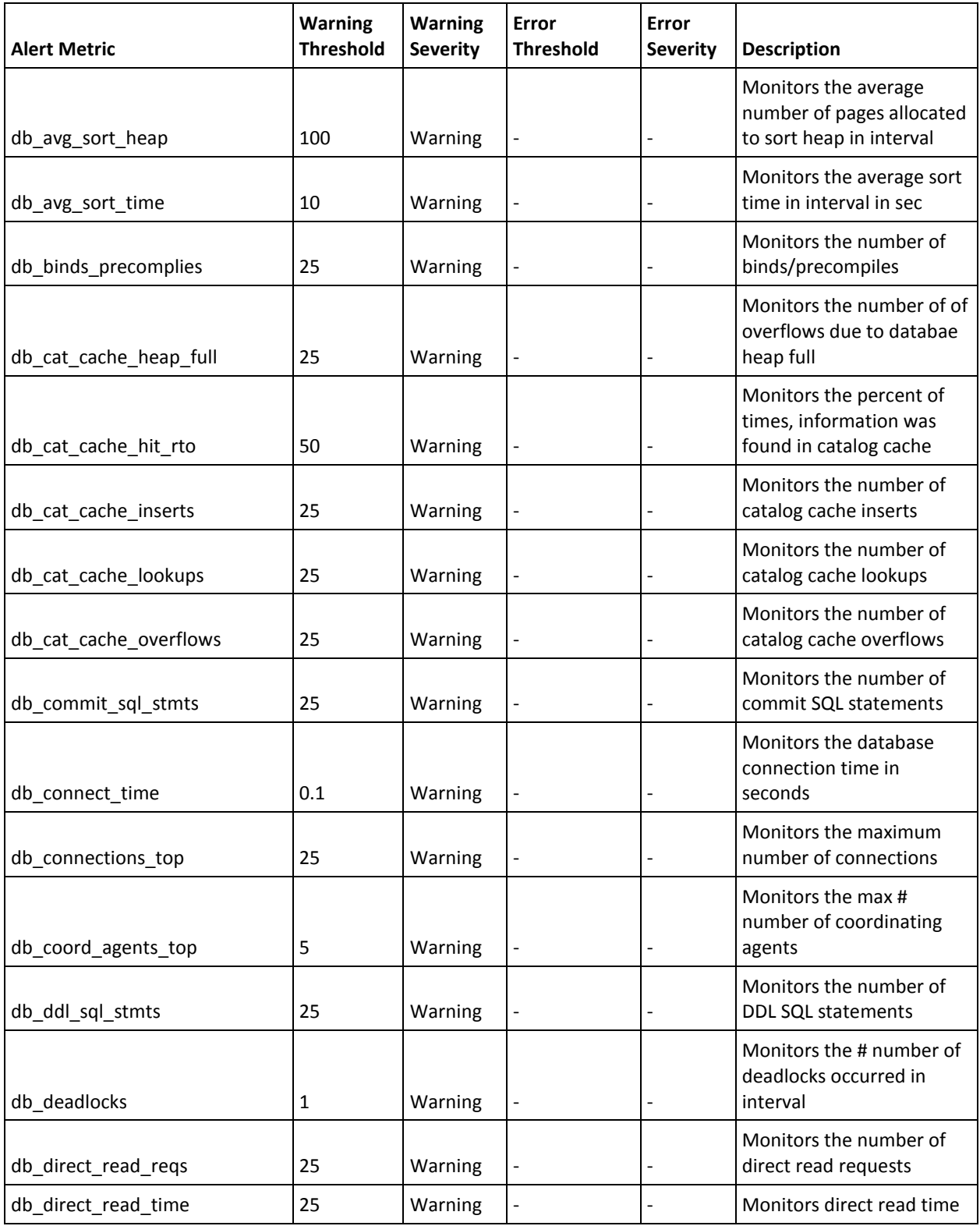

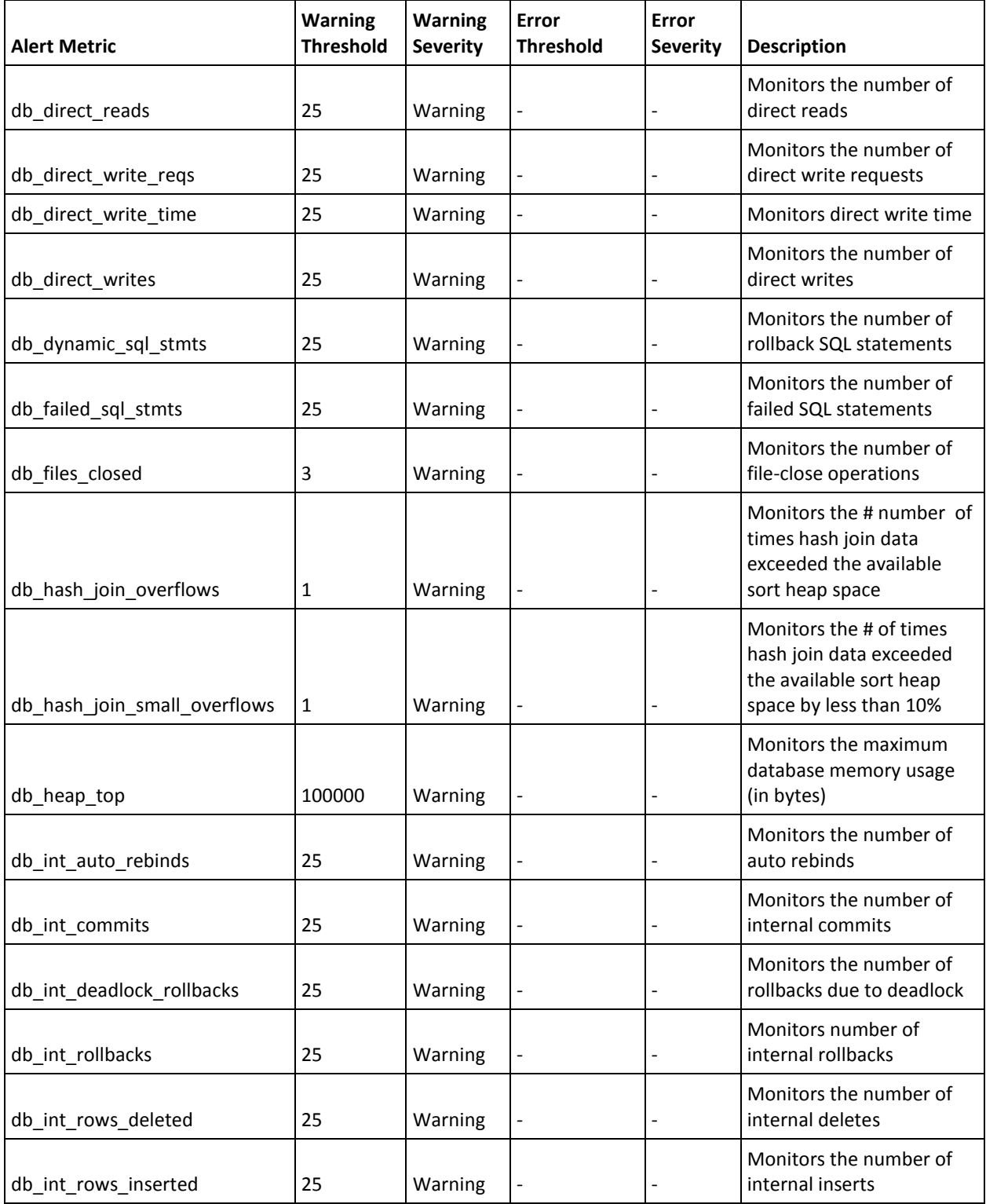

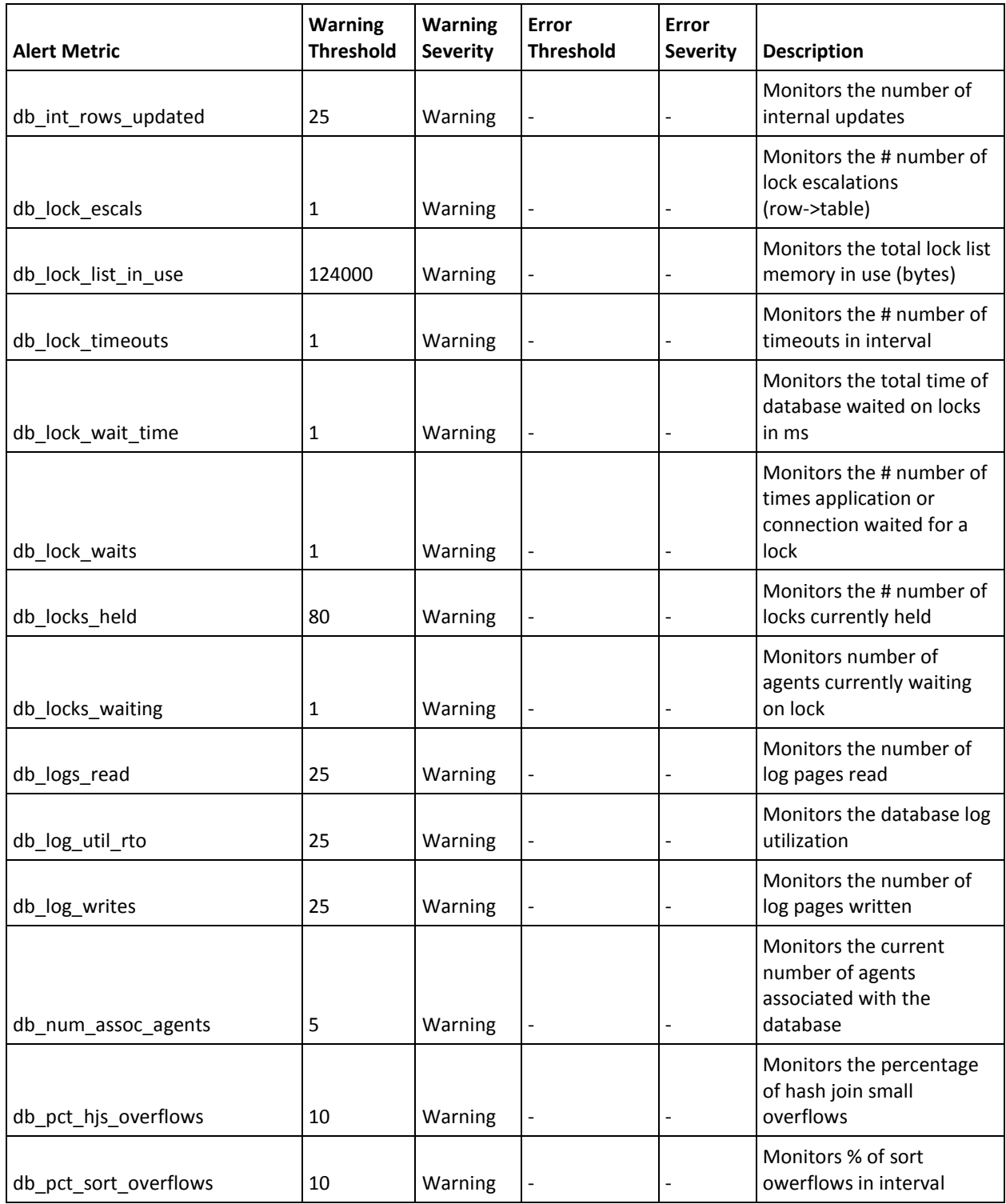

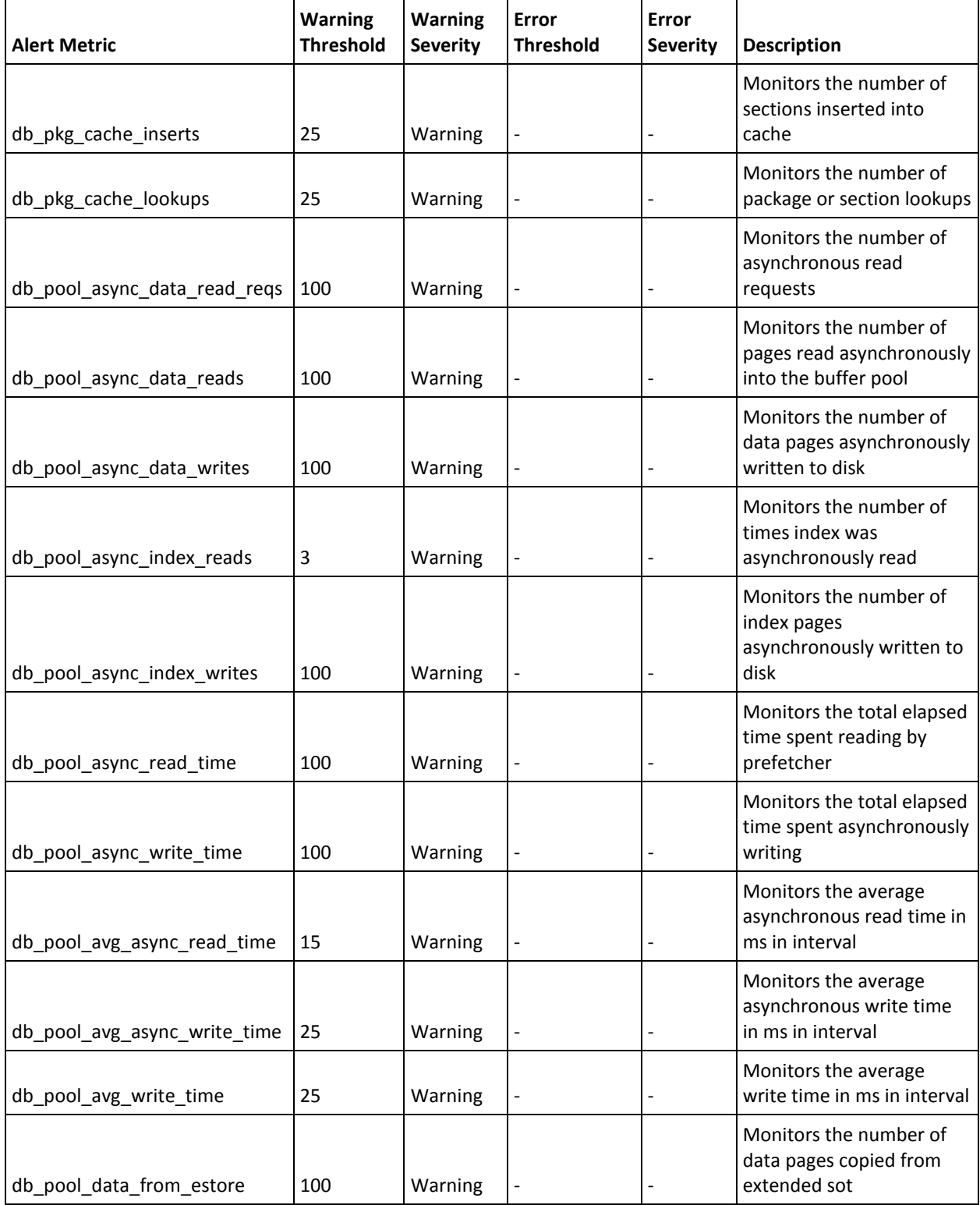

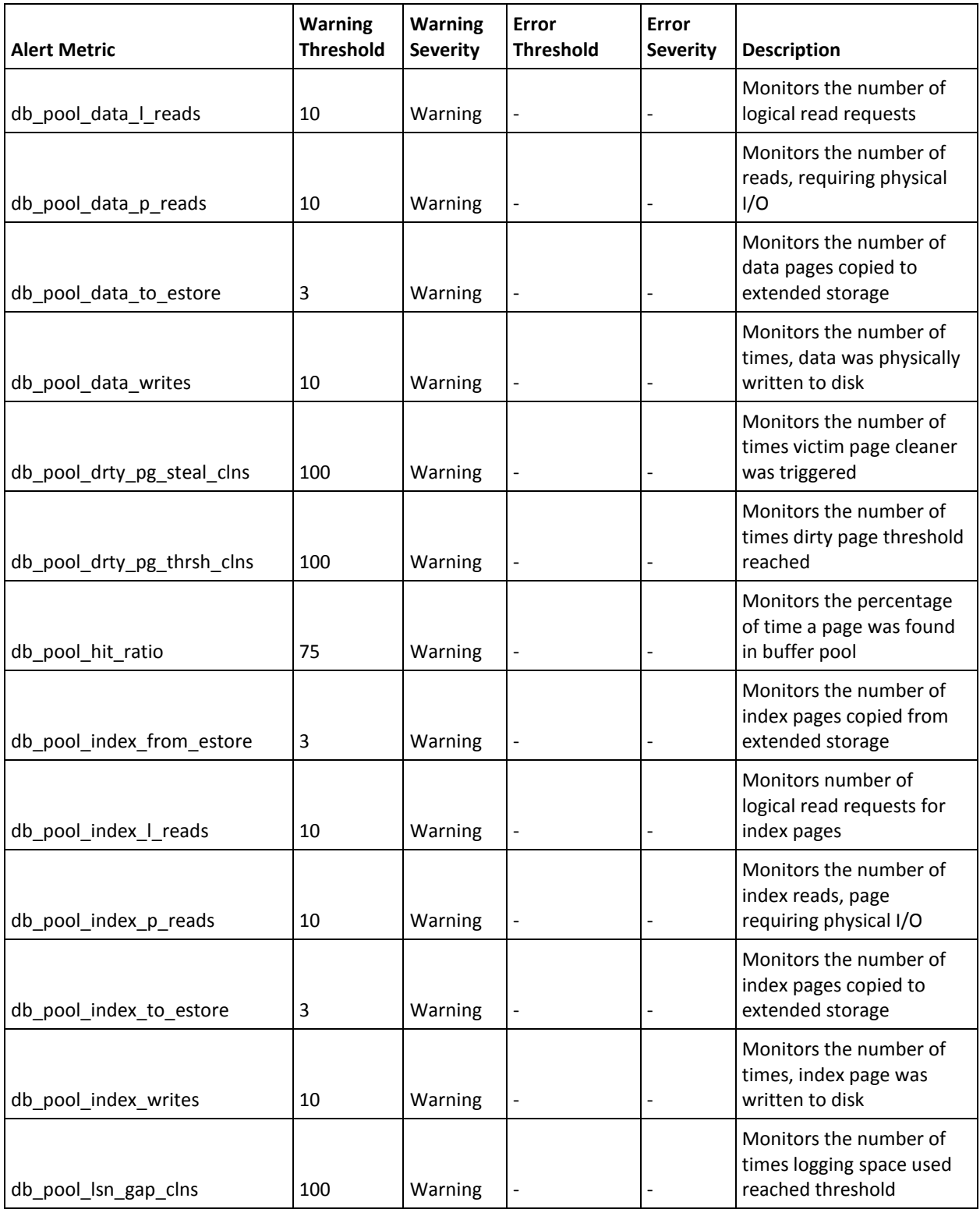

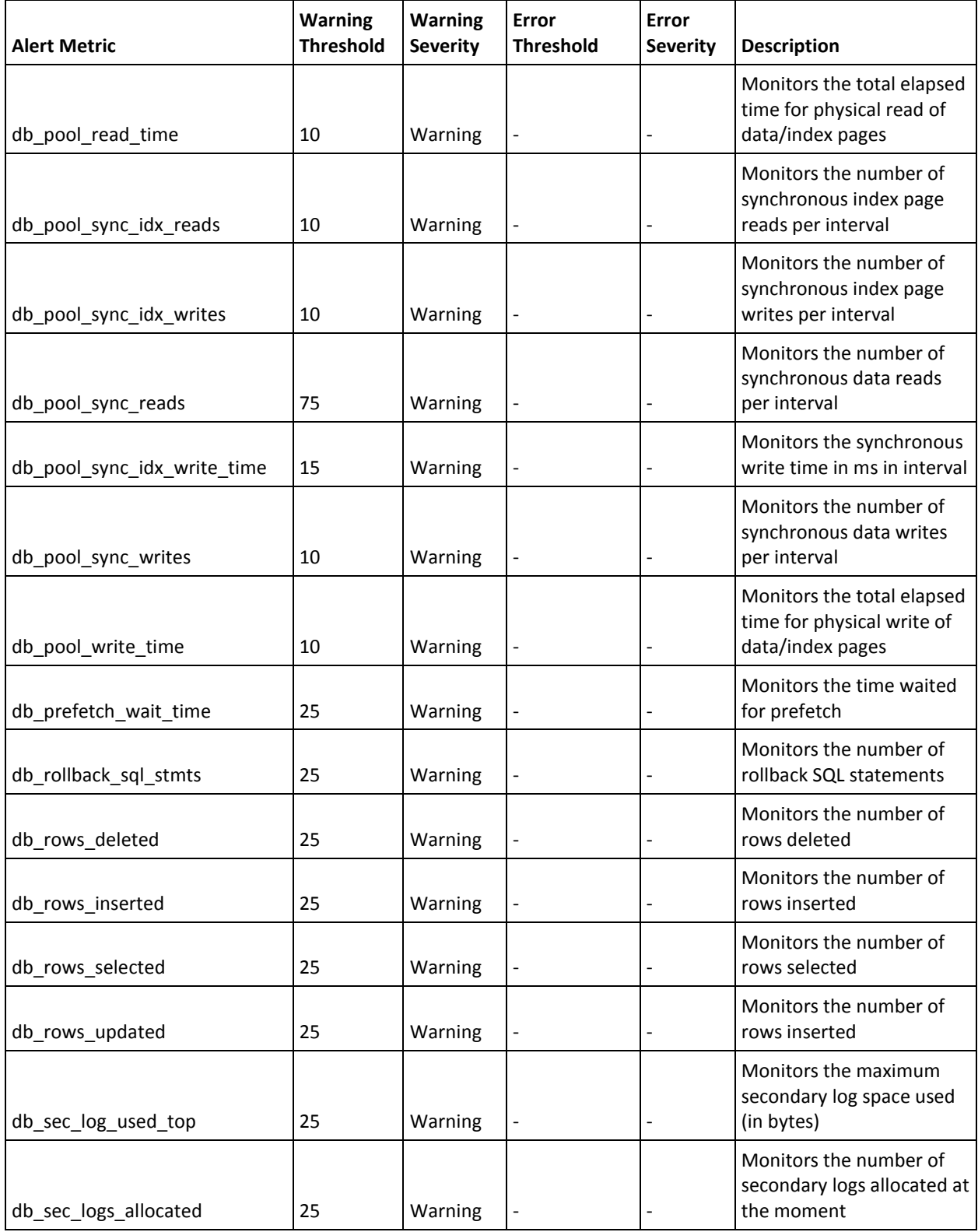

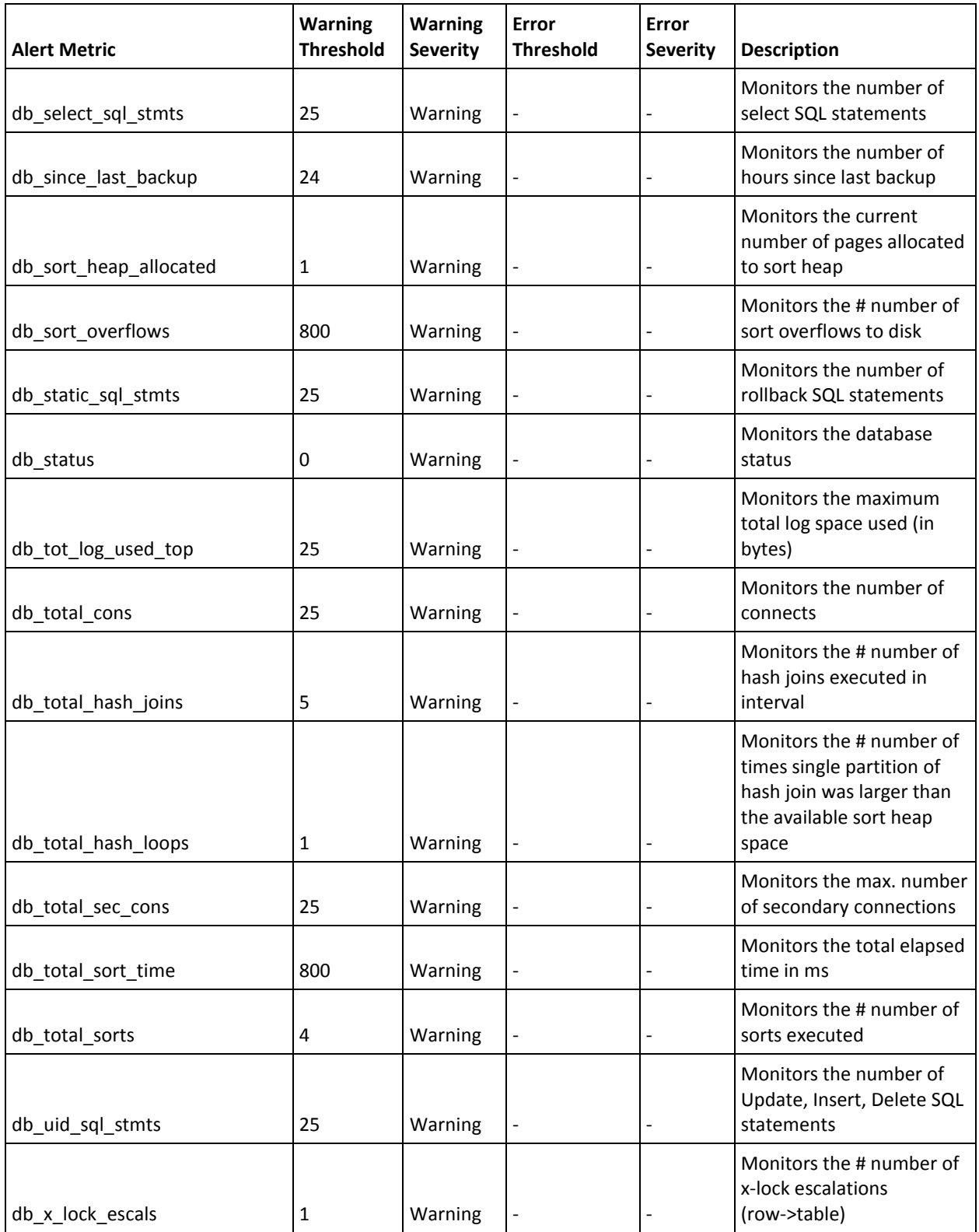

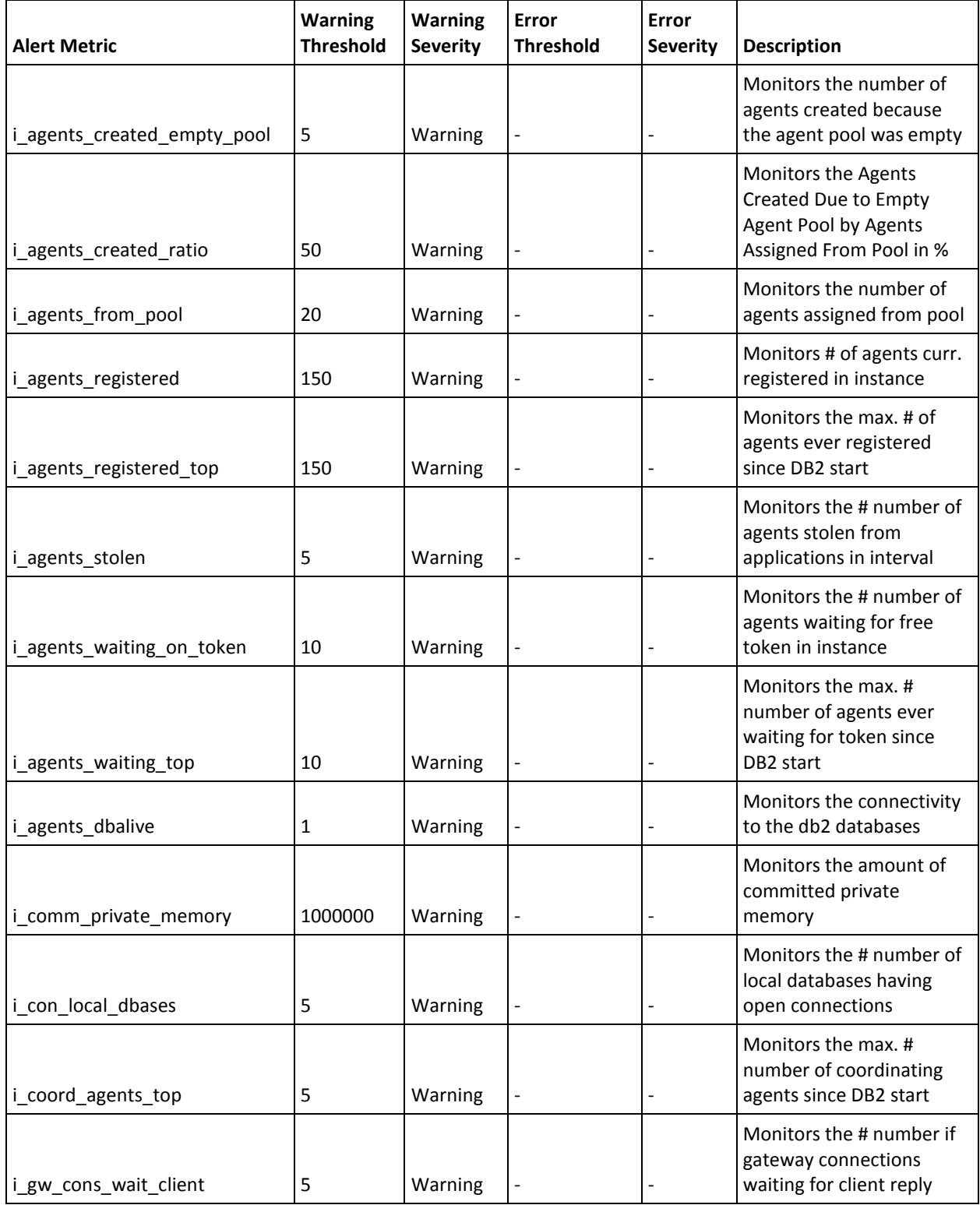

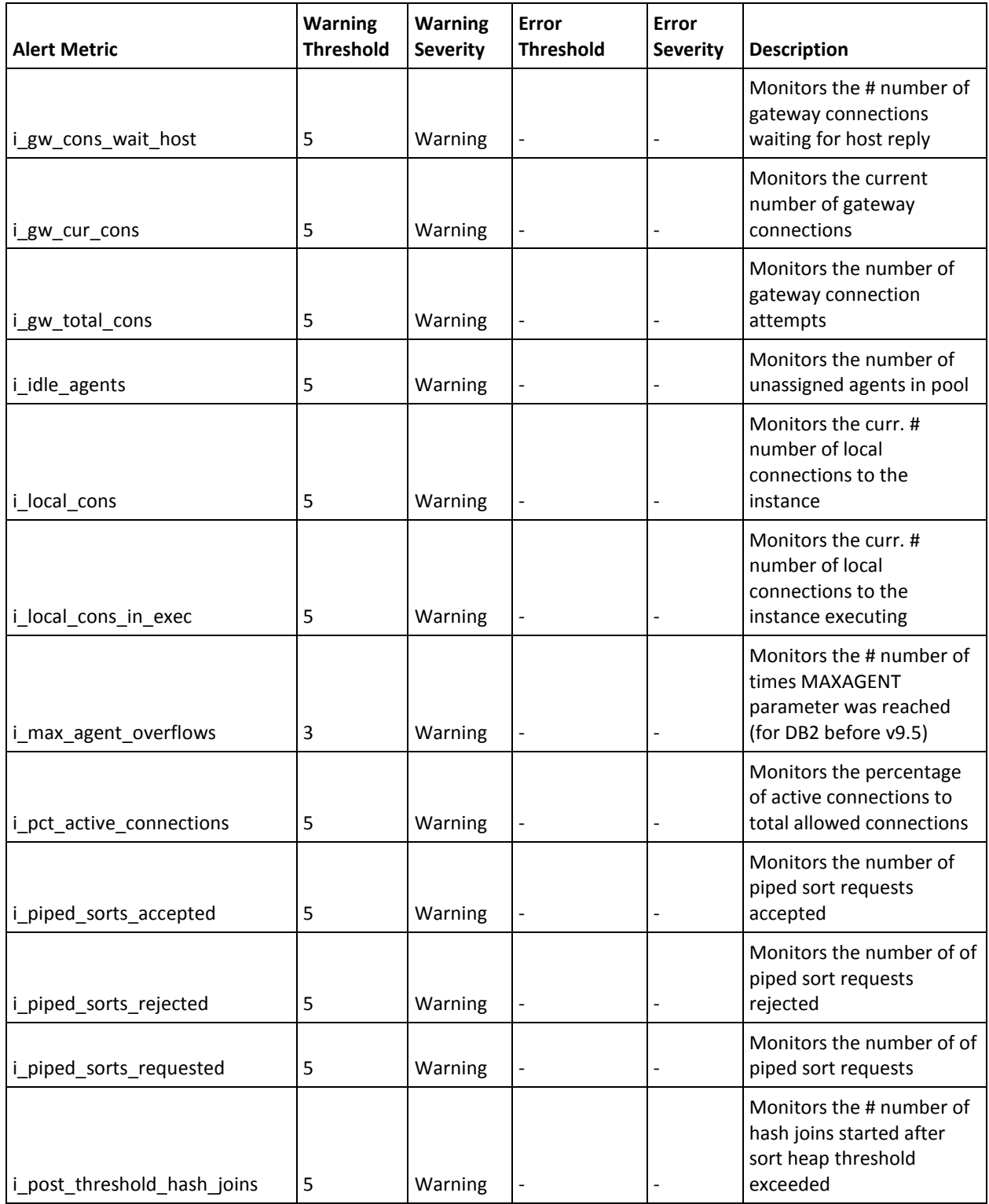

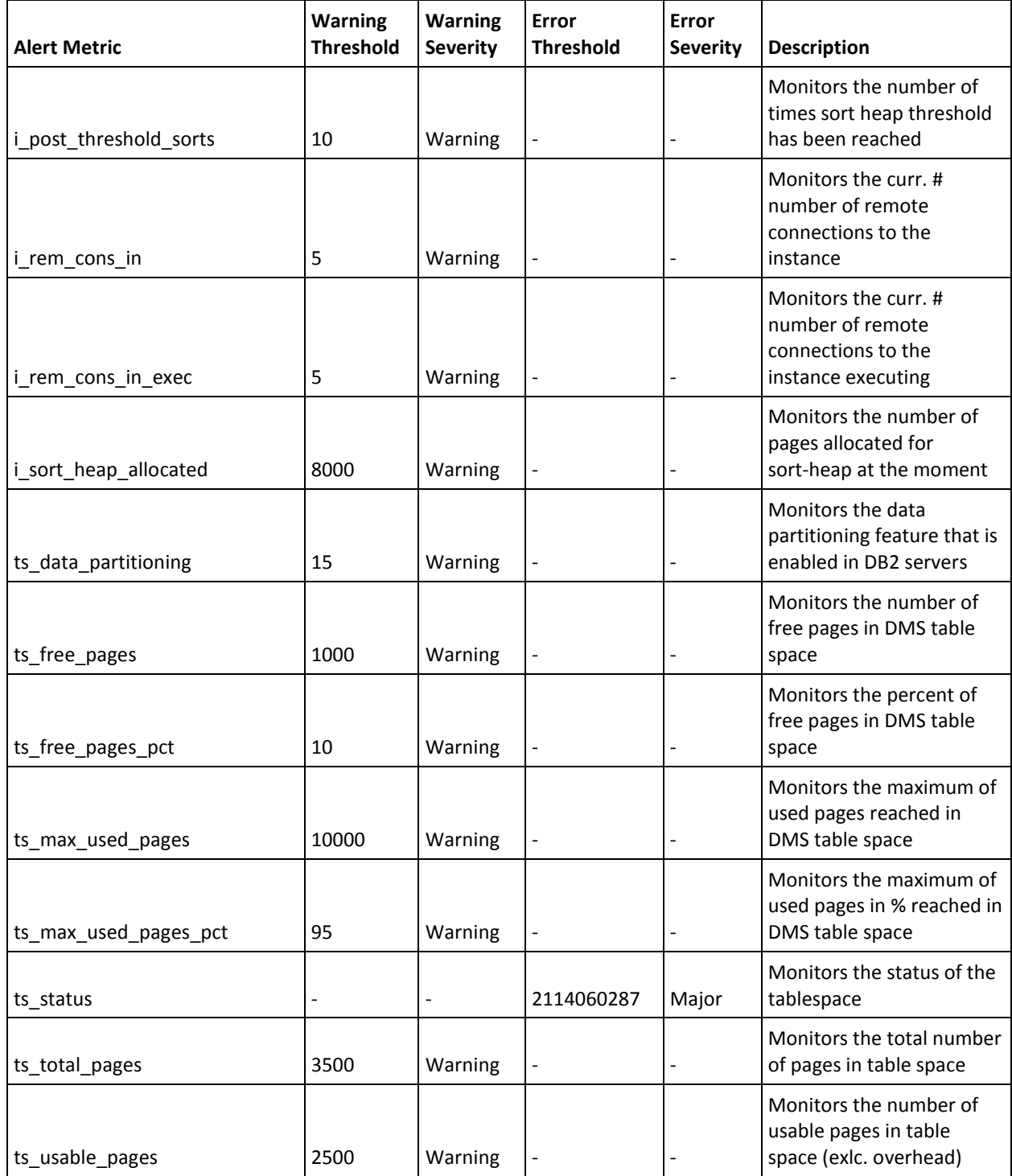

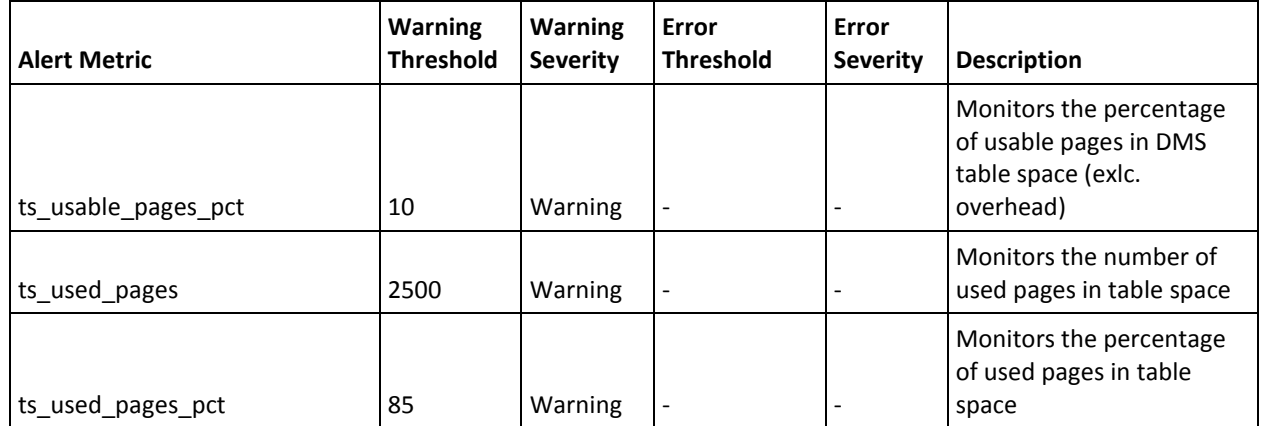